ΥΠΟΥΡΓΕΙΟ ΕΘΝΙΚΗΣ ΠΑΙΔΕΙΑΣ ΚΑΙ ΘΡΗΣΚΕΥΜΑΤΩΝ

# ADOBE PREMIERE CS3

# **ΒΙΒΛΙΟ ΚΑΘΗΓΗΤΗ**

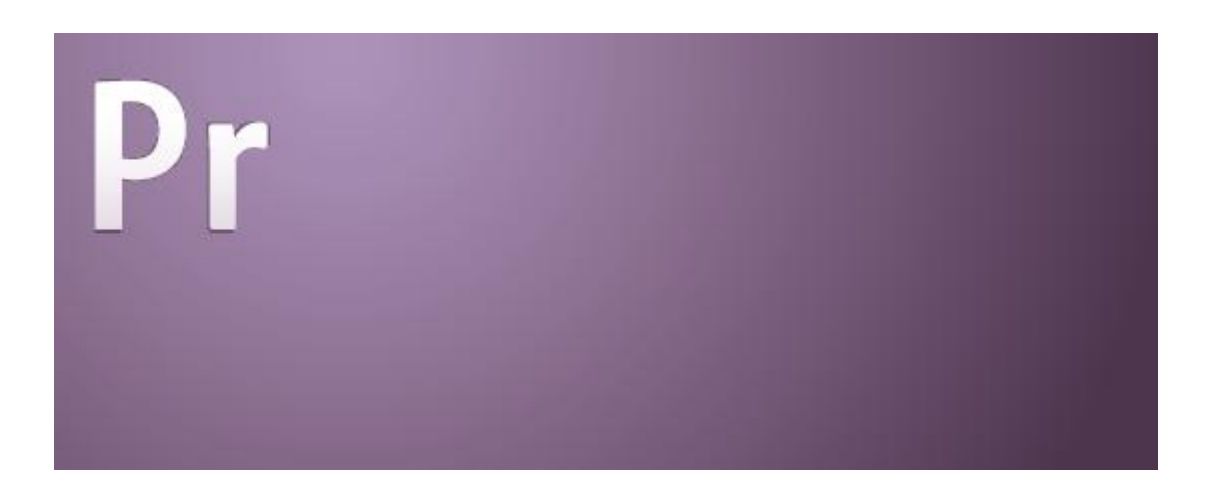

ΠΑΡΑΓΩΓΗ

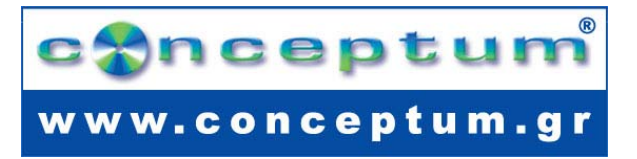

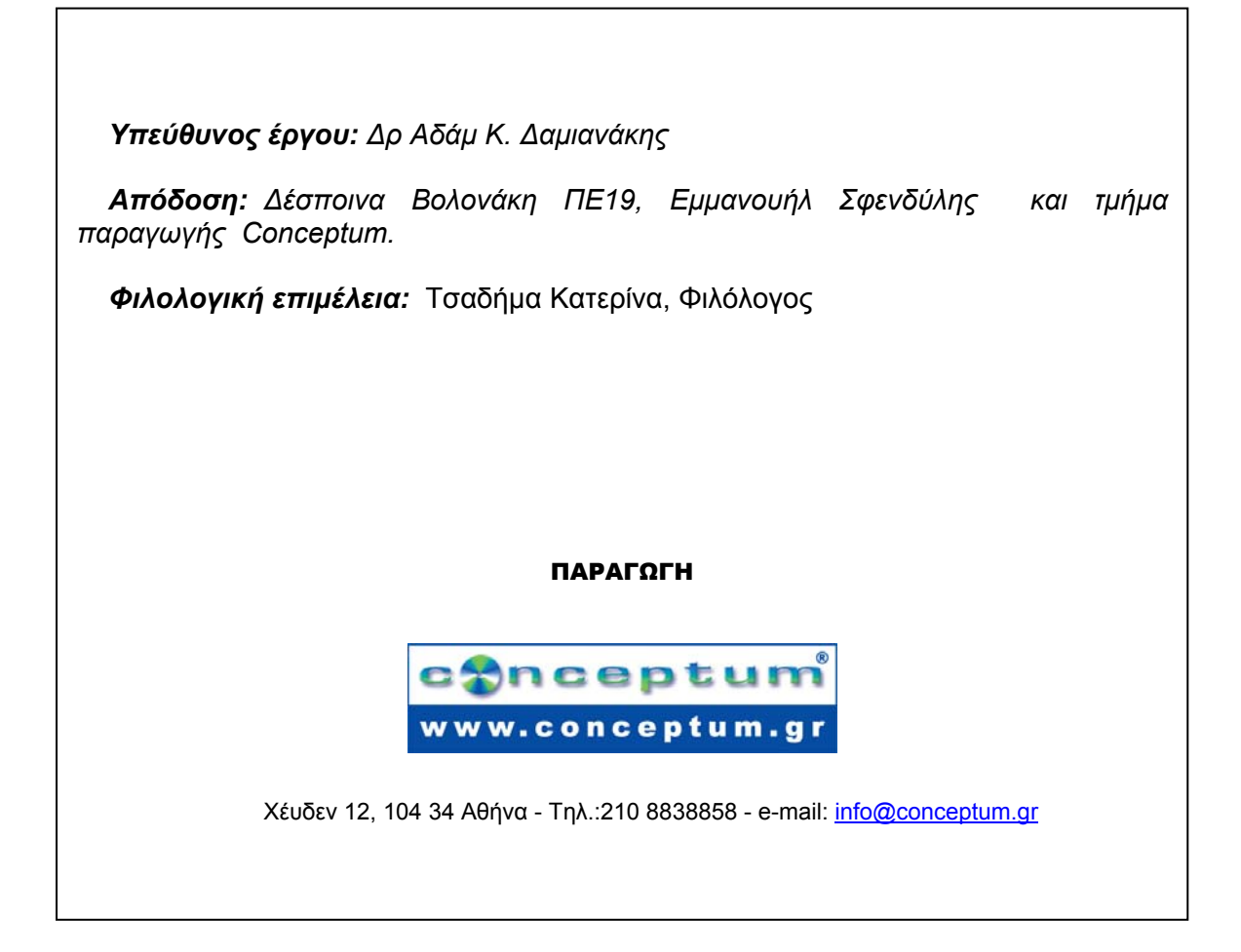

**Το παρόν εκπονήθηκε στο πλαίσιο**

**του Υποέργου 13 «Προσαρµογή Λογισµικού-Φάση ΙΙΙ» της Πράξης «Επαγγελµατικό λογισµικό στην ΤΕΕ: επιµόρφωση και εφαρµογή» (Γ' ΚΠΣ, ΕΠΕΑΕΚ, Μέτρο 2.3, Ενέργεια 2.3.2)** 

**που συγχρηµατοδοτείται από την Ευρωπαϊκή Ένωση/Ευρωπαϊκό Κοινωνικό Ταµείο**

#### Φορέας Υλοποίησης και Τελικός Δικαιούχος

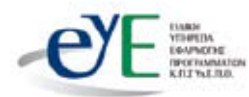

Υπουργείο Εθνικής Παιδείας και Θρησκευμάτων Ειδική Υπηρεσία Εφαρμογής Προγραμμάτων ΚΠΣ

#### Φορέας Λειτουρνίας

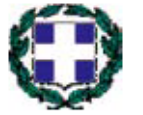

Υπουργείο Εθνικής Παιδείας και Θρησκευμάτων Διεύθυνση Σπουδών Δευτεροβάθμιας Εκπαίδευσης Τμήμα Β'

#### Επιστημονικός Τεχνικός Σύμβουλος

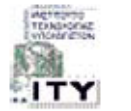

Ερευνητικό Ακαδημαϊκό Ινστιτούτο Τεχνολογίας Υπολογιστών

#### Υπεύθυνος Πράξης

2003-2007 Προϊστάμενος Μονάδας Α1 Ειδική Υπηρεσία Εφαρμογής Προγραμμάτων ΚΠΣ-ΥπΕΠΘ. Προϊστάμενος Μονάδας Α1β-Ειδική Υπηρεσία Εφαρμογής Προγραμμάτων ΚΠΣ-ΥπΕΠΘ. 2007-

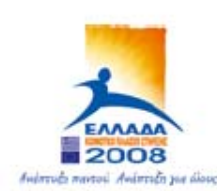

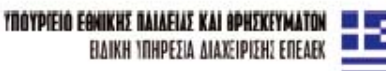

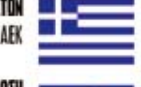

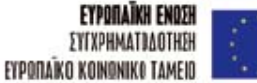

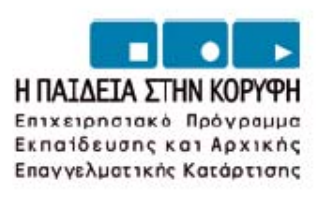

### **ΠΕΡΙΕΧΟΜΕΝΑ**

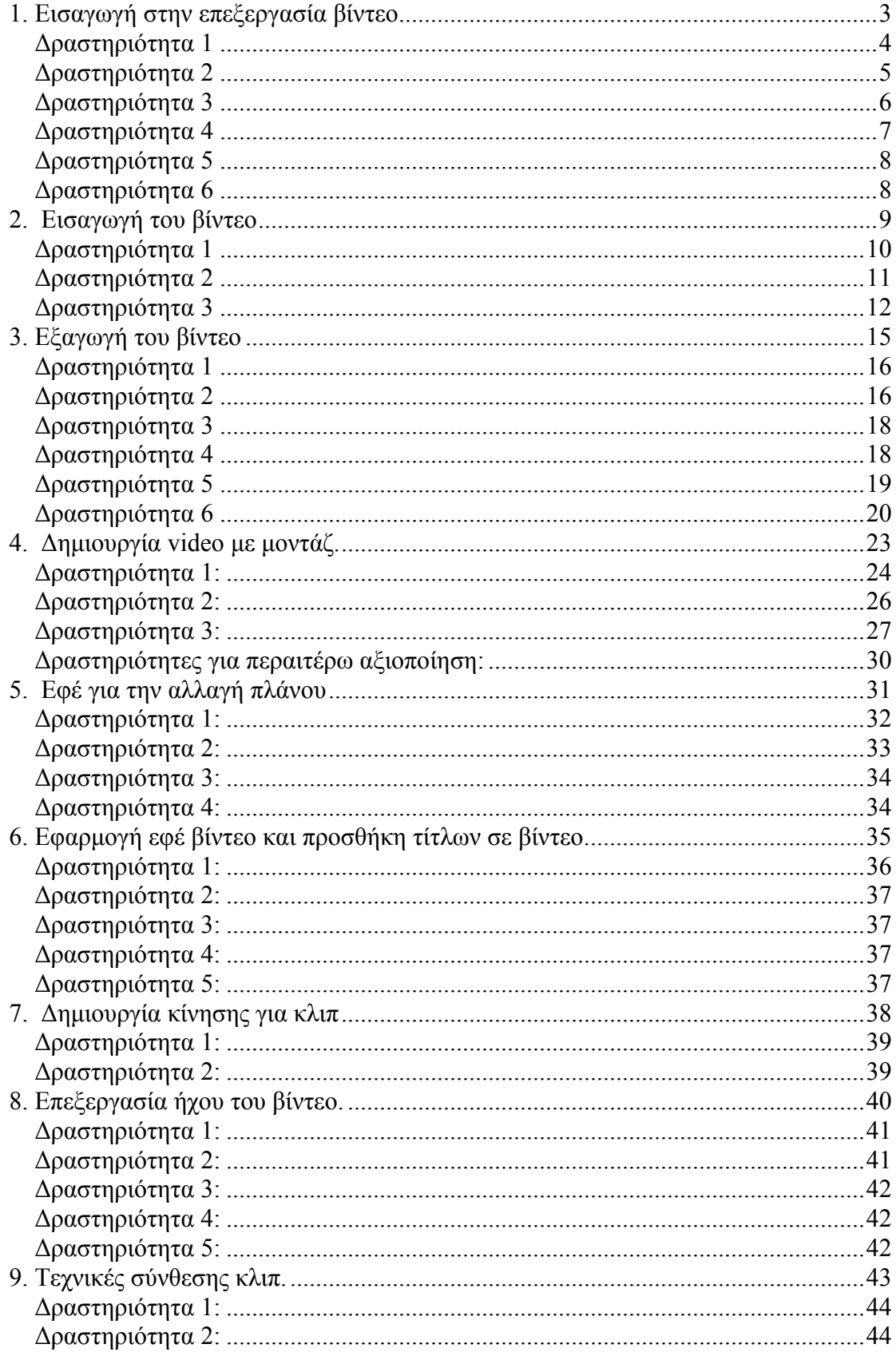

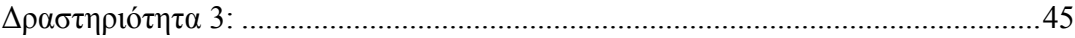

#### **Σενάριο Εκπαιδευτικών δραστηριοτήτων**

#### **1. Εισαγωγή στην επεξεργασία βίντεο**

#### **Σύντοµη περιγραφή**

Στο συγκεκριµένο σενάριο οι µαθητές χωρίζονται σε µικρές οµάδες (2-3 ατόµων) και µε τη βοήθεια του εκπαιδευτικού µαθαίνουν για τη δοµή και τις ιδιότητες ενός βίντεο καθώς και τα πρότυπα που υπάρχουν για βίντεο. Στην συνεχεία γνωρίζουν το περιβάλλον εργασίας του Adobe Premiere Pro CS3, από τι αποτελείται καθώς και πώς να το προσαρµόζουν στις ανάγκες τους.

#### **Γνωστικό αντικείµενο και σύνδεση µε το πρόγραµµα σπουδών**

**Τάξη:** 

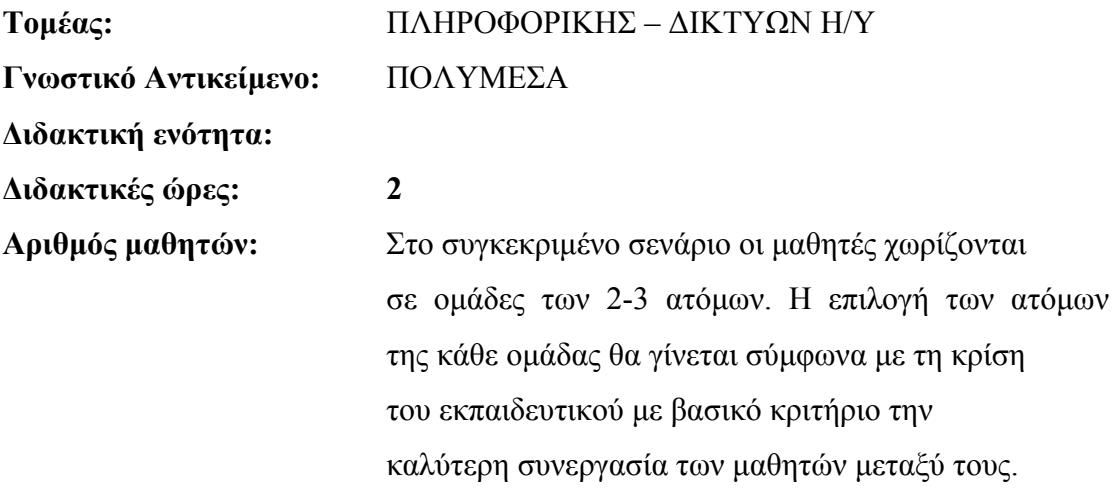

#### **∆ιδακτικοί στόχοι της ενότητας**

Με το πέρας της εκπαιδευτικής δραστηριότητας οι µαθητές θα είναι σε θέση:

- να γνωρίζουν το περιβάλλον εργασίας του προγράµµατος Adobe Premiere Pro CS3 και τα βασικά εργαλεία του
- να προσαρµόζουν το περιβάλλον εργασίας του προγράµµατος στις ανάγκες τους

#### **∆ιδακτική προσέγγιση**

Για την επίτευξη των στόχων του συγκεκριµένου σεναρίου έχει επιλεγεί η οµαδοσυνεργατική-ανακαλυπτική διδακτική προσέγγιση. Οι µαθητές χωρίζονται σε µικρές οµάδες (2 – 3 ατόµων) και µε τη βοήθεια του εκπαιδευτικού καλούνται να ολοκληρώσουν τις προτεινόµενες στο φύλλο εργασίας δραστηριότητες. Ο ρόλος του εκπαιδευτικού είναι υποστηρικτικός, καθοδηγώντας τους µαθητές στα σηµεία που είναι απαραίτητο και βοηθώντας τους να ανακαλύψουν τη γνώση, συμμετέχοντας ενεργά στην διδακτική διαδικασία.

#### **Εργαλεία ΤΠΕ που αξιοποιούνται στο πλαίσιο του σεναρίου**

- Adobe Premiere Pro CS3
- Windows Explorer

#### **Βήµατα Υλοποίησης του σεναρίου**

#### **∆ραστηριότητα 1**

Αρχικά ο εκπαιδευτικός κάνει µια εισαγωγή στη µορφή και δοµή ενός βίντεο. Στη συνέχεια, παρουσιάζει συνοπτικά το λογισµικό Adobe Premiere Pro CS3 ως ένα ολοκληρωµένο πρόγραµµα µε εύχρηστο περιβάλλον εργασίας για την ανάπτυξη και επεξεργασία βίντεο. Αφού ανοίξουν οι µαθητές το πρόγραµµα και επιλέξουν νέο project, ο εκπαιδευτικός περιγράφει περιληπτικά ποια είδη πρότυπων υπάρχουν (NTSC, PAL), τις ιδιότητες τους, όπως λόγος πλευρών, ταχύτητα πλαισίου καθώς και τις διάφορες τους και εξηγεί γιατί έχει επιλεχθεί το συγκεκριµένο πρότυπο (Εικόνα 1). Ανάλογα µε το επίπεδο γνώσης των µαθητών µπορεί να αναφερθεί και στα πρότυπα ψηφιακής τηλεόρασης High Definition (1080p, 720p).

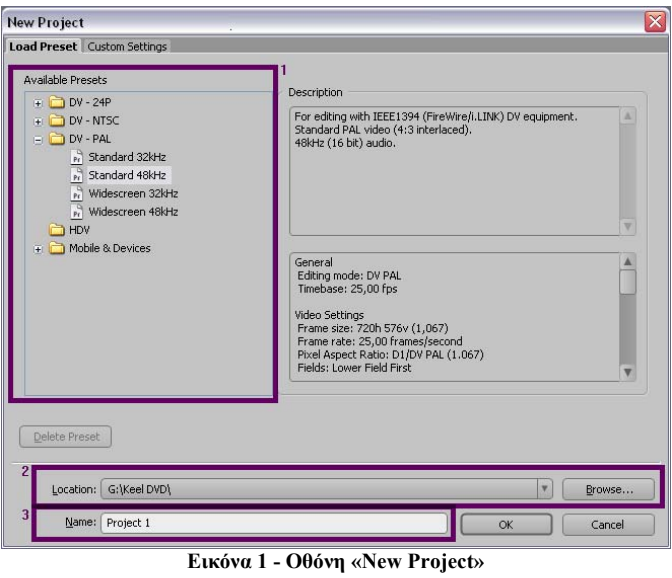

Με βάση τα πρότυπα της ελληνικής τηλεόρασης συµπληρώστε ποιες από τις παρακάτω ρυθµίσεις είναι σωστές: 4:3, 16:9, 25fps, 30fps, NTSC, PAL, 525/60Hz Lines/fields, 625/50Hz Lines/fields.

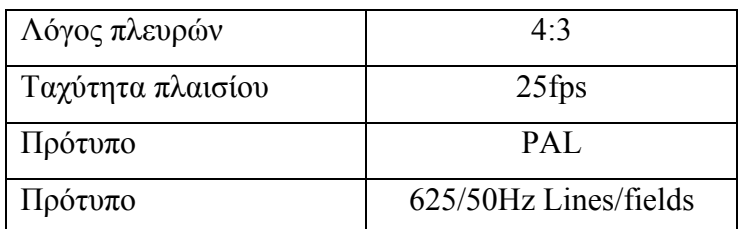

#### **∆ραστηριότητα 2**

Ο εκπαιδευτικός περιγράφει το περιβάλλον του Adobe Premiere Pro CS3 και εξηγεί ότι χωρίζεται σε πάνελ και καθένα από αυτά έχει την δική του λειτουργία. Στο «Menu>Windows» υπάρχουν όλα τα πάνελ του Adobe Premiere Pro CS3. Επίσης, περιγράφει κάποια βασικά πάνελ, όπως τα παρακάτω (Εικόνα 2):

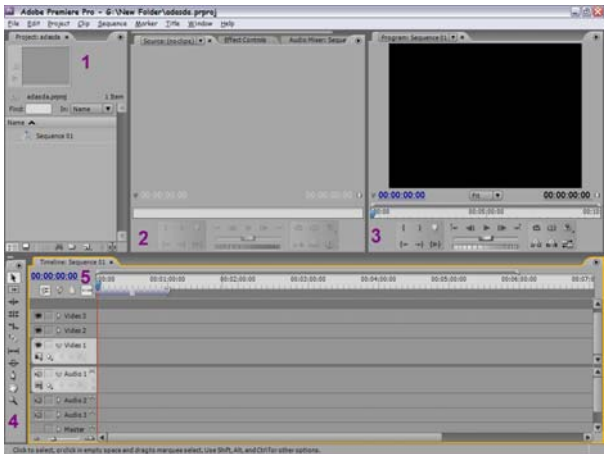

**Εικόνα 2 - Βασική οθόνη**

- 1. «Project» πάνελ
- 2. «Μόνιτορ Source» πάνελ
- 3. «Μόνιτορ Program» πάνελ
- 4. «Tools» πάνελ
- 5. «Timeline» πάνελ

#### **∆ραστηριότητα 3**

Ο εκπαιδευτικός περιγράφει τι είναι το «Project» πάνελ, όπως επίσης και τις λειτουργίες της µπάρας (Εικόνα 3):

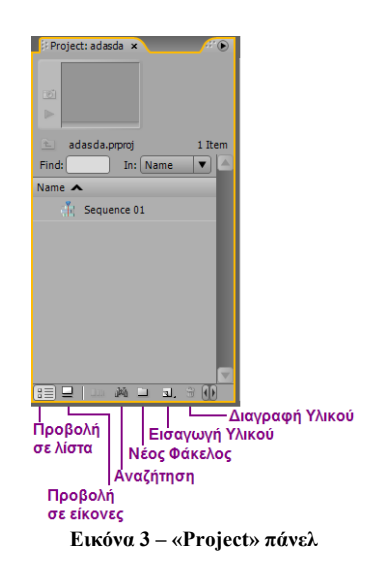

∆ηλαδή: πώς µπορεί να εισαχθεί, αφαιρεθεί υλικό, πώς µπορεί κάποιος να οργανώσει υλικό, καθώς και το γιατί χρειάζεται να οργανωθεί. Επίσης, µπορεί να αναφέρει ότι στην οθόνη επιλογής υλικού (Εικόνα 4), κρατώντας πατηµένο το «Shift» ή το «Ctrl», οι µαθητές µπορούν να επιλέγουν πολλά αρχεία για «import».

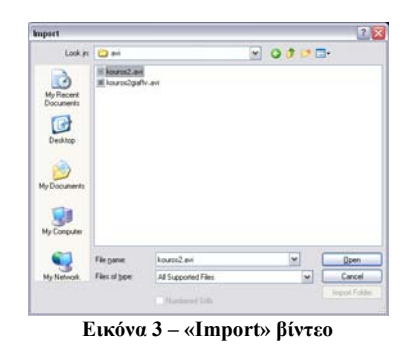

#### **∆ραστηριότητα 4**

Ο εκπαιδευτικός περιγράφει τι είναι το «Timeline» πάνελ (Εικόνα 5), όπως επίσης και τα διάφορα κανάλια ήχου και βίντεο, τη µπάρα του χρόνου καθώς και τις λειτουργίες της μπάρας  $\rightarrow$  54 =  $\rightarrow$  στην κάτω αριστερή πλευρά που ρυθμίζει την λεπτοµέρεια του χρόνου στο βίντεο. Επίσης, ο εκπαιδευτικός µπορεί να αναφέρει, ανάλογα µε το επίπεδο της τάξης, ότι µπορούµε να προσθέσουµε κανάλια κάνοντας δεξί κλικ στο όνοµα ενός υπάρχοντος καναλιού.

| <b>Filmeline: Sequence 01 x</b>                                                                                 | <b>TO</b>        |
|----------------------------------------------------------------------------------------------------|------------------|
| 00:00:00:00<br>:00:00<br>00:01:00:00<br>00:02:00:00<br>00:03:00:00<br>00:05:00:00<br>00:06:00:00<br>00:04:00:00 | 00:07:0          |
| 111152<br>Ø<br>$\vert \mathbf{G} \vert$<br>$-1$                                                                 | 111              |
|                                                                                                    | $\blacktriangle$ |
| $\bullet$<br>D Video 3                                                                                          |                  |
| D Video 2                                                                                                    |                  |
| Ð<br>$\triangledown$ Video 1                                                                                    |                  |
| <b>口</b> 。<br>V.A.                                                                                              | ▼                |
| $\nabla$ Audio 1 $\aleph$<br>$\triangleleft$                                                                    | $\blacktriangle$ |
| 国 0.<br>$Q_1$                                                                                                   |                  |
| $\left  \triangleleft \right\rangle \right $<br>$D$ Audio 2                                                     |                  |
| D Audio 3<br>$\overline{\mathcal{L}}$                                                                           |                  |
| D Master                                                                                                    | v                |
| $\triangle$ 1<br>$\Delta$<br>$-\Delta$                                                                          | E                |

**Εικόνα 4 – «Timeline» πάνελ**

Ανάλογα µε το επίπεδο της τάξης µπορεί να χρειαστεί να περιγράψει την λειτουργία του «drag n' drop» (σύρε και άσε).

Αφού προσθέσουν οι µαθητές το βίντεο στο «Τimeline» και αρχίσουν να πειραµατίζονται µε την µπάρα έλεγχου του χρόνου, όπως αναφέρεται στο φύλλο εργασίας, ο εκπαιδευτικός περιγράφει την λειτουργία της και την χρησιµότητα της.

#### **∆ραστηριότητα 5**

Ο εκπαιδευτικός περιγράφει τι είναι το «Tools» πάνελ (Εικόνα 6) καθώς και περιληπτικά τα εργαλεία του.

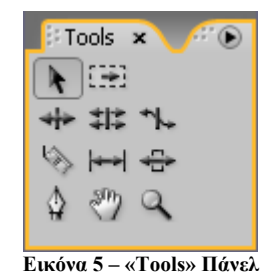

#### **∆ραστηριότητα 6**

Ο εκπαιδευτικός βοηθάει τους µαθητές να ολοκληρώσουν τη δραστηριότητα, δηλαδή να κλείσουν και να ανοίξουν εκ νέου κάποια πάνελ, να αλλάξουν τις διαστάσεις τους καθώς και να κατανοήσουν ποια από αυτά είναι πιο χρήσιµα. Σε περίπτωση που κάποιος κλείσει το «Τimeline» πάνελ θα χρειαστεί, αφού το ανοίξει εκ νέου, να κάνει διπλό κλικ στο «Sequence 01», που βρίσκεται στο «Project» πάνελ. Ανάλογα µε το επίπεδο των µαθητών, ο εκπαιδευτικός µπορεί να αναφέρει τα έτοιµα περιβάλλοντα εργασίας (Workspace) που υπάρχουν, καθώς και πώς αποθηκεύουµε, σβήνουµε ή τροποποιούµε ένα ήδη υπάρχον µέσα από τις επιλογές του «Menu>Workspace».

#### **Σενάριο εκπαιδευτικών δραστηριοτήτων**

#### **2. Εισαγωγή του βίντεο**

#### **Σύντοµη περιγραφή**

Στο συγκεκριµένο σενάριο οι µαθητές χωρίζονται σε µικρές οµάδες (2-3 ατόµων) και µε τη βοήθεια του εκπαιδευτικού γνωρίζουν βασικές προσεγγίσεις µεταφοράς βίντεο στον ηλεκτρονικό υπολογιστή. Εξοικειώνονται µε την χρήση της βιντεοκάµερας. Μαθαίνουν να συνδέουν τη βιντεοκάµερα µε τον ηλεκτρονικό υπολογιστή καθώς και να µεταφέρουν ένα βίντεο από την βιντεοκάµερα στον ηλεκτρονικό υπολογιστή.

#### **Γνωστικό αντικείµενο και σύνδεση µε το πρόγραµµα σπουδών**

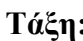

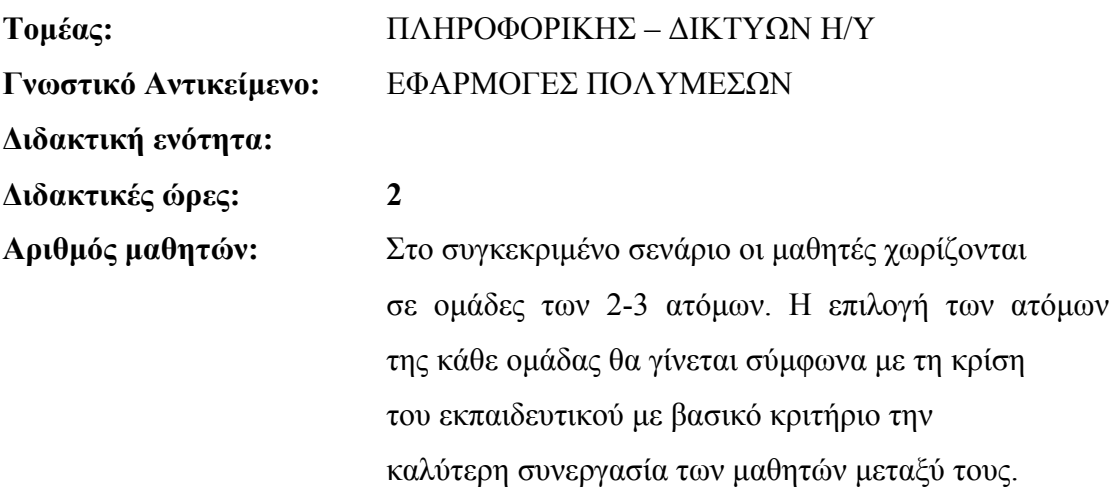

#### **∆ιδακτικοί στόχοι της ενότητας**

Με το πέρας της εκπαιδευτικής δραστηριότητας οι µαθητές θα:

- έχουν µάθει τις βασικές προσεγγίσεις µεταφοράς βίντεο στον ηλεκτρονικό υπολογιστή
- µπορούν να χρησιµοποιούν τη βιντεοκάµερα
- µπορούν να συνδέουν τη βιντεοκάµερα µε τον ηλεκτρονικό υπολογιστή

• µπορούν να µεταφέρουν το βίντεο από την βιντεοκάµερα στον ηλεκτρονικό υπολογιστή.

#### **∆ιδακτική προσέγγιση**

Για την επίτευξη των στόχων του συγκεκριµένου σεναρίου έχει επιλεγεί η οµαδοσυνεργατική-ανακαλυπτική διδακτική προσέγγιση. Οι µαθητές χωρίζονται σε µικρές οµάδες (2 – 3 ατόµων) και µε τη βοήθεια του εκπαιδευτικού καλούνται να ολοκληρώσουν τις προτεινόµενες στο φύλλο εργασίας δραστηριότητες. Ο ρόλος του εκπαιδευτικού είναι υποστηρικτικός, καθοδηγώντας τους µαθητές στα σηµεία που είναι απαραίτητο και βοηθώντας τους να ανακαλύψουν τη γνώση, συµµετέχοντας ενεργά στην διδακτική διαδικασία.

#### **Εργαλεία ΤΠΕ που αξιοποιούνται στο πλαίσιο του σεναρίου**

- Adobe Premiere Pro CS3
- Windows Explorer
- Βιντεοκάµερα DV
- Καλώδιο FireWire (IEEE 1394)

#### **Βήµατα Υλοποίησης του σεναρίου**

#### **∆ραστηριότητα 1**

Αρχικά ο εκπαιδευτικός κάνει µια εισαγωγή για την βιντεοκάµερα και τα διάφορα είδη που υπάρχουν, αναλογικές, ψηφιακές, επαγγελµατικές κ.ο.κ. ∆είχνει στους µαθητές κάποια βασικά στοιχεία για την χρήση της, όπως Zoom in - Zoom out, Record κ.ο.κ. Επισημαίνει τις παραμέτρους που θα πρέπει να λαμβάνουν υπ' όψη τους κατά την κινηµατογράφηση, όπως φωτεινότητα του χώρου, σταθερότητα της βιντεοκάµερας πιθανώς µε την χρήση τρίποδα και την αποφυγή των γρήγορων κινήσεων της βιντεοκάµερας. Στην συνεχεία κάθε οµάδα εξοικειώνεται µε τη χρήση της βιντεοκάµερας για να δηµιουργήσει το βίντεο που θα µεταφερθεί στον ηλεκτρονικό υπολογιστή. Αν ο εκπαιδευτικός κρίνει ότι δεν υπάρχει αρκετός χρόνος

τότε µπορεί να γίνει µια µόνο καταγραφή στην βιντεοκάµερα και µετά όλες οι οµάδες να χρησιµοποιήσουν την ίδια.

#### **∆ραστηριότητα 2**

Ο εκπαιδευτικός περιγράφει τα διάφορα είδη βίντεο που µπορούµε να µεταφέρουµε µεσώ του Adobe Premiere Pro CS3, όπως HD βίντεο ή SDI βίντεο, αναλογικό βίντεο και βίντεο DV που θα χρησιµοποιηθεί στο συγκεκριµένο µάθηµα. Για την µεταφορά HD βίντεο χρειάζεται μια κάρτα με είσοδο SDI (capture card), ενώ για το αναλογικό βίντεο θα πρέπει να χρησιµοποιηθεί µια κάρτα ψηφιοποίησης για να γίνει το σήµα του βίντεο από αναλογικό ψηφιακό ή να χρησιµοποιήσουµε µια βιντεοκάµερα µε αναλογική είσοδο και ψηφιακή έξοδο. Τέλος, ο εκπαιδευτικός περιγράφει την µεταφορά από βιντεοκάµερα DV στον ηλεκτρονικό υπολογιστή, η οποία γίνεται µε την χρήση καλωδίου FireWire (IEEE 1394) και εξηγεί τις διαφορές από το πιο διαδεδοµένο USB π.χ. ταχύτητα µετάδοσης δεδοµένων, την αρχιτεκτονική τους κ.ο.κ. Οι µαθητές µπορούν να περιεργαστούν ένα καλώδιο USB και ένα FireWire και να δουν τις διάφορες που έχουν.

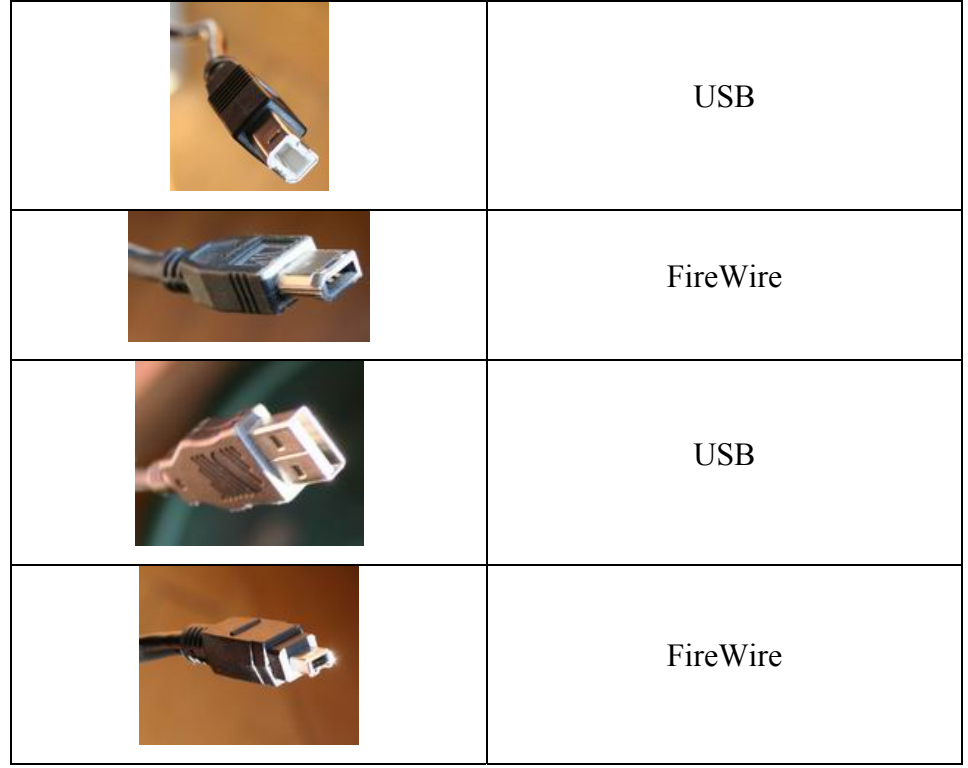

Γράψτε δίπλα από κάθε φωτογραφία αν το βύσµα ή η υποδοχή είναι USB ή FireWire;

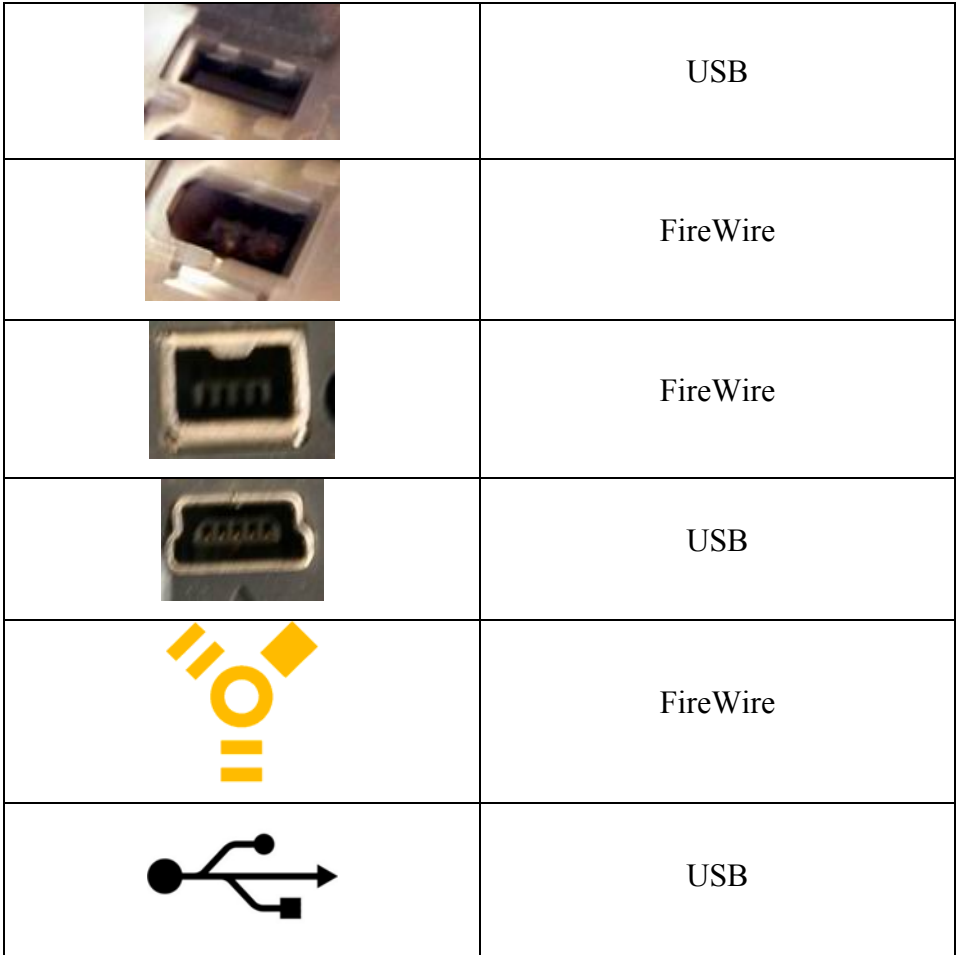

#### **∆ραστηριότητα 3**

Ο εκπαιδευτικός υλοποιεί τα βήµατα της δραστηριότητας και περιγράφει περιληπτικά τα διάφορα κουµπιά που βρίσκονται στο «Capture» πάνελ (Εικόνα 1). Είναι σηµαντικό να επισηµανθεί ότι όταν γίνεται «Καταγραφή» (Capture) δεν πρέπει να υπάρχουν στο παρασκήνιο (Background) των windows άλλες εφαρµογές που έχουν εκτελεστεί, καθώς και να είναι απενεργοποιηµένη η προστασία οθόνης (Screen Saver), γιατί σε αντίθετη περίπτωση αν χαθεί η εστίαση (focus) του «Capture» πάνελ, τότε αυτόµατα σταµατάει και η µεταφορά του βίντεο. Επίσης, οι µαθητές πειραµατιζόµενοι µε τα κουµπιά έλεγχου θα παρατηρήσουν ότι µεσώ των κουµπιών του πάνελ «Capture» χειρίζονται την βιντεοκάµερα και αυτό τους το επιτρέπει η ταχύτητα µετάδοσης που έχει η σύνδεση FireWire.

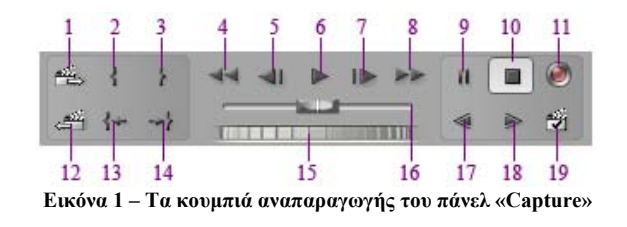

**1**.Επόµενη Σκηνή, **2**.Ορισµός Σηµείου Αρχής, **3**.Ορισµός Σηµείου Τέλους, **4**.Γύρισµα Πίσω, **5**.Κίνηση Καρέ-Καρέ προς τα Πίσω, **6**.Αναπαραγωγή, **7**.Κίνηση Καρέ-Καρέ προς τα Εµπρός, **8**.Γρήγορη Κίνηση προς τα Εµπρός, **9**.Παύση, **10**.∆ιακοπή Αναπαραγωγής, **11**.Εγγραφή, **12**.Προηγούµενη Σκηνή, **13**.Μετάβαση στο Σηµείο Αρχής, **14**.Μετάβαση στο Σηµείο Τέλους, **15**.Χειριστήριο Μεµονωµένων Καρέ, **16**.Μηχανισµός Μετακίνησης (Shuttle), **17**.Αργή Αναπαραγωγή Αντίστροφα, **18**.Αργή Αναπαραγωγή, **19**.Ανίχνευση Σκηνών

Κατά την διάρκεια της µεταφοράς οι µαθητές πρέπει να προσέξουν τις πληροφορίες που φαίνονται πάνω από την προεπισκόπηση του πάνελ «Capture» (Εικόνα 2), όπως το όνοµα του κλιπ, την διάρκεια που έχει καταγραφεί µέχρι τώρα, τα τυχόν µη καταγεγραµµένα καρέ καθώς και το ελεύθερο χώρο στο δίσκο για την ολοκλήρωση της διαδικασίας.

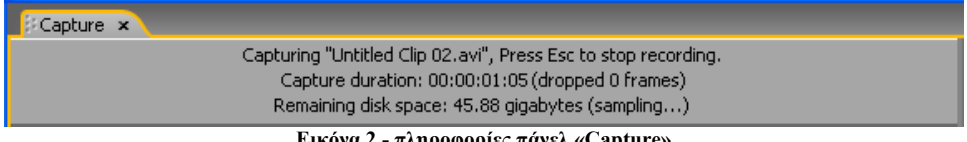

**Εικόνα 2 - πληροφορίες πάνελ «Capture»** 

Συνήθη προβλήµατα που µπορεί να αντιµετωπίσει ο εκπαιδευτικός κατά την µεταφορά του βίντεο από την βιντεοκάµερα στον ηλεκτρονικό υπολογιστή είναι:

- Αν αλλάξει η κατάσταση της βιντεοκάµερας σε αναµονή (Sleep mode), κλείστε και ανοίξτε εκ νέου το «Capture» πάνελ ή κλείστε το «Capture» πάνελ, ρυθµίστε την βιντεοκάµερα στο «Απενεργοποιηµένο» (Off) και πάλι στο VCR και ανοίξτε εκ νέου το «Capture» πάνελ. Σε πολλές βιντεοκάµερες µπορείτε να απενεργοποιήσετε την κατάσταση αναµονής (Sleep mode) συνδέοντας τη στο ρεύµα µέσω του µετασχηµατιστή.
- Εάν το βίντεο εµφανίζεται µε κόκκους (grainy, noise) στο «Capture» πάνελ µπορεί το Adobe Premiere Pro CS3 να έχει µειώσει την ποιότητα για να διατηρήσει την ποιότητα του βίντεο που µεταφέρεται. Σε παλαιοτέρα µηχανήµατα το Adobe Premiere Pro CS3 µπορεί να µειώσει την ποιότητα προβολής του βίντεο, για να µπορέσει να µεταφέρει το βίντεο σε άριστη ποιότητα.
- Εάν το βίντεο δεν εµφανίζεται στο «Capture» πάνελ ελέγξτε αν είναι σωστά συνδεδεµένη η βιντεοκάµερα και τις ρυθµίσεις που έχουν γίνει και στην

συνεχεία, αφήνοντας ανοικτή την βιντεοκάµερα, κλείστε και ανοίξτε εκ νέου το Adobe Premiere Pro CS3.

- Εάν το βίντεο που µεταφέρατε έχει ασυγχρόνιστη εικόνα µε ήχο, ελέγξτε αν τα συγκεκριµένα κοµµάτια της κασέτας δεν µεταφέρθηκαν µεταξύ των λήψεων. Τα κενά σηµεία στην κασέτα δεν έχουν βάση χρόνου (timebase) και µπορεί να προκαλέσουν διακοπές. Εάν µεταφέρετε τα κενά σηµεία η βιντεοκάµερα δεν µεταδίδει έγκυρα καρέ, αλλά ο χρόνος συνεχίζει να καταγράφεται.
- Εάν δεν καταγράφεται καθόλου ήχος, ελέγξτε αν ακούγεται ο ήχος απλώς αναπαράγοντας τον από την είσοδο του υπολογιστή και τα ηχεία χωρίς να γίνει καταγραφή (capture). Αν δεν ακούγεται, ελέγξτε την σύνδεση του ήχου και τις ρυθµίσεις του. Ελέγξτε τα καλώδια και τα «Sound and Audio Devices» στο «Windows Control Panel». Ελέγξτε τις ρυθµίσεις ήχου του Adobe Premiere Pro CS3 στο «Edit>Preferences>Audio Settings, Audio Hardware, Audio Output Mapping».

#### **Σενάρια εκπαιδευτικών δραστηριοτήτων**

#### **3. Εξαγωγή του βίντεο**

#### **Σύντοµη περιγραφή**

Στο συγκεκριµένο σενάριο οι µαθητές χωρίζονται σε µικρές οµάδες (2-3 ατόµων) και µε τη βοήθεια του εκπαιδευτικού γνωρίζουν βασικές προσεγγίσεις εξαγωγής βίντεο από τον ηλεκτρονικό υπολογιστή. Εξοικειώνονται µε την χρήση της βιντεοκάµερας. Μαθαίνουν να συνδέουν τη βιντεοκάµερα µε τον ηλεκτρονικό υπολογιστή καθώς και να µεταφέρουν ένα βίντεο από τον ηλεκτρονικό υπολογιστή στην βιντεοκάµερα. Εξοικειώνονται µε το Adobe Media Encoder και την εξαγωγή µεµονωµένων καρέ.

#### **Γνωστικό αντικείµενο και σύνδεση µε το πρόγραµµα σπουδών**

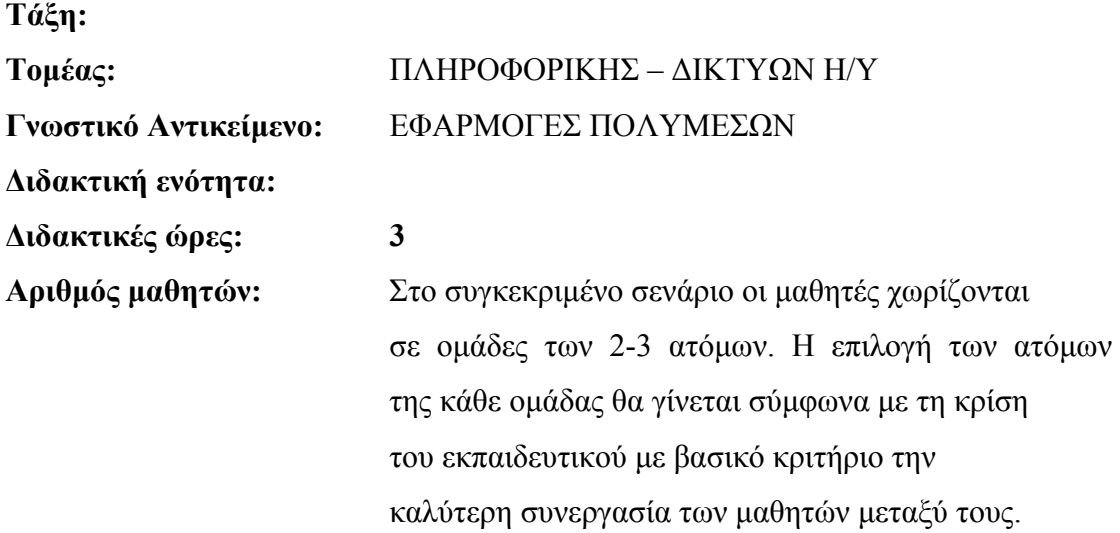

#### **∆ιδακτικοί στόχοι της ενότητας**

Με το πέρας της εκπαιδευτικής δραστηριότητας οι µαθητές θα:

- έχουν µάθει τις βασικές επιλογές εξαγωγής βίντεο
- να κάνουν έγγραφη σε βιντεοταινία
- να κάνουν εξαγωγή µεµονωµένων καρέ
- γνωρίζουν τη χρήση του Adobe Media Encoder

#### **∆ιδακτική προσέγγιση**

CONCEPTUM AE 15

Για την επίτευξη των στόχων του συγκεκριµένου σεναρίου έχει επιλεγεί η οµαδοσυνεργατική-ανακαλυπτική διδακτική προσέγγιση. Οι µαθητές χωρίζονται σε µικρές οµάδες (2 – 3 ατόµων) και µε τη βοήθεια του εκπαιδευτικού καλούνται να ολοκληρώσουν τις προτεινόµενες στο φύλλο εργασίας δραστηριότητες. Ο ρόλος του εκπαιδευτικού είναι υποστηρικτικός, καθοδηγώντας τους µαθητές στα σηµεία που είναι απαραίτητο και βοηθώντας τους να ανακαλύψουν τη γνώση, συμμετέχοντας ενεργά στην διδακτική διαδικασία.

#### **Εργαλεία ΤΠΕ που αξιοποιούνται στο πλαίσιο του σεναρίου**

- Adobe Premiere Pro CS3
- Windows Explorer
- Βιντεοκάµερα DV
- Καλώδιο FireWire (IEEE 1394)

#### **Βήµατα Υλοποίησης του σεναρίου**

#### **∆ραστηριότητα 1**

Ο εκπαιδευτικός βοηθάει τους µαθητές να ανοίξουν το Project του προηγούµενου φύλλου εργασίας ή να κάνουν import το βίντεο και να το µεταφέρουν µε «Drag 'n' Drop» στο «Timeline» πάνελ. Τους αναφέρει περιληπτικά τις µεθόδους εξαγωγής που έχει το Adobe Premiere Pro CS3, όπως βίντεο (Movie), καρέ (Frame), ήχου (Audio), τίτλου (Title), εξαγωγή στο Adobe Encore CS3 για επεξεργασία DVD, εξαγωγή ECDL λίστα με πληροφορίες για να γίνει η επεξεργασία σε στούντιο παραγωγής, εξαγωγή σηµειώσεων του βίντεο (Adobe Clip Notes), εξαγωγή σε άλλες µορφές για διαδίκτυο (Web Streaming) ή σε µορφή για ηλεκτρονικούς υπολογιστές (Adobe Media Encoder).

#### **∆ραστηριότητα 2**

Ξεκινάµε µε την αντίστροφη διαδικασία από το προηγούµενο φύλλο εργασίας, θα κάνουµε έγγραφη σε βιντεοκασέτα. Ο εκπαιδευτικός εξηγεί τις επιλογές που είναι διαθέσιµες στο «File>Export>Export To Tape» (Εικόνα 1).

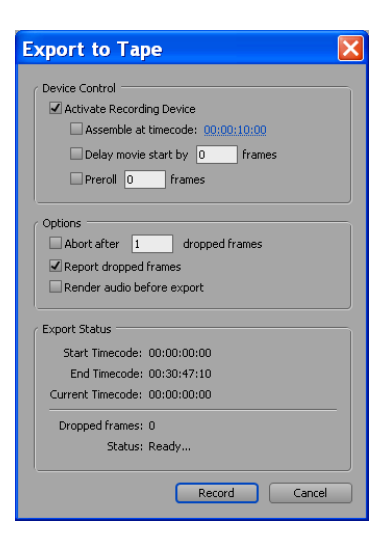

**Εικόνα 1 - Export To Tape** 

**Activate Recording Device:** Αυτή η επιλογή επιτρέπει στο Adobe Premiere Pro CS3 να ελέγχει την βιντεοκάµερα, όπως είδαµε και στην αντίθετη διαδικασία µεταφοράς στο προηγούµενο φύλλο εργασίας «Εισαγωγή του βίντεο».

**Assemble At Timecode:** Με αυτήν την επιλογή ορίζεται το σηµείο αρχής της έγγραφης στην βιντεοκάµερα, αν δεν έχει επιλεγεί ήδη χειροκίνητα.

**Delay Movie Start:** Κάποιες συσκευές έγγραφης DV µπορεί να χρειάζονται ένα µικρό διάστηµα µερικών δευτερόλεπτων για να αρχίσουν την έγγραφη, πληρογοφία µπορείτε να την βρείτε στο εγχειρίδιο χρήσης του κατασκευαστή (Manual) και να γράψετε την τιµή στο αντίστοιχο πεδίο.

**Preroll:** Κάποιες συσκευές έγγραφης βίντεο χρειάζονται ελάχιστο έως καθόλου χρόνου για να φτάσουν την σωστή ταχύτητα έγγραφης, περίπου 5 δευτερόλεπτα.

Abort After Dropped Frames: Εάν υπάρχει μια κακή σύνδεση ή ένας «αργός» ηλεκτρονικός υπολογιστής θα χαθεί η πληροφορία από τα καρέ και θα θεωρηθούν άκυρα, όποτε δεν θα µεταφερθούν. Αυτή επιλογή ορίζει µετά από πόσα τέτοια καρέ θα σταµατήσει η έγγραφη.

**Report Dropped Frames:** Αναφορά των µη-µεταφεροµένων καρέ.

**Render Audio Before Export:** ∆ιαδικασία απόδοσης (Render) του ήχου πριν την έγγραφη.

Ανάλογα µε τον διαθέσιµο χρόνο και το επίπεδο της τάξης ο εκπαιδευτικός µπορεί να αφήσει κάθε οµάδα να κάνει την διαδικασία ή να την κάνει µόνο µια φορά αυτός ακολουθώντας τα βήµατα του φύλλου εργασίας. Επισηµαίνει ότι η µόνη διάφορα στην διαδικασία σε σχέση µε το προηγούµενο φύλλο εργασίας είναι ότι στην πρώτη

περίπτωση τα δεδοµένα καταγράφονταν στον ηλεκτρονικό υπολογιστή, ενώ στη δεύτερη στη βιντεοκάµερα.

## **∆ραστηριότητα 3**

Οι µαθητές αρχικά πειραµατίζονται µε την «ένδειξη τρέχοντος χρόνου» (CTI Current

Time Indicator) και την αλληλεπίδραση που φαίνεται στο «Program Monitor» πάνελ. Αφού καταλήξει η κάθε οµάδα στο επιθυµητό καρέ και πριν την εξαγωγή του, ο εκπαιδευτικός εξηγεί τις διάφορες που έχουν τα διάφορα είδη πρότυπων εικόνας (BMP, TIFF, GIF, TARGA) και µετά την ολοκλήρωση της δραστηριότητας από όλους τους µαθητές (Εικόνα 2), συντονίζει τη συζήτηση για τις διάφορες που παρατηρούν οι µαθητές από τα εξαγόµενα αρχεία όσον αφορά την ποιότητα της εικόνας και το µέγεθος κάθε αρχείου.

|                                 | General                 |                       |                                                    |
|---------------------------------|-------------------------|-----------------------|----------------------------------------------------|
| Video<br>Keyframe and Rendering | File Type:              | Windows Bitmap        | Compile Settings<br>٧                              |
|                                 | Range:                  | Windows Bitmap<br>GIF |                                                    |
|                                 |                         | Targa<br>TIFF         | Add to Project When Finished<br>Beep When Finished |
|                                 | Embedding Options: None |                       | ۷                                                  |
|                                 |                         |                       |                                                    |

**Εικόνα 2 - Export Frame Settings** 

#### **∆ραστηριότητα 4**

Ο εκπαιδευτικός εξηγεί τις διάφορες που έχουν οι ιδιότητες εξαγωγής ήχου (Εικόνα 3): τα κανάλια (Channel) µονοφωνικό ή στέρεο, την λεπτοµέρεια ανάλυσης (Bit Depth) του ήχου σε 8bit ή 16bit, τον ρυθµό δειγµατοληψίας (Sampling Rate) του ήχου από 11025Hz έως 96000Hz.

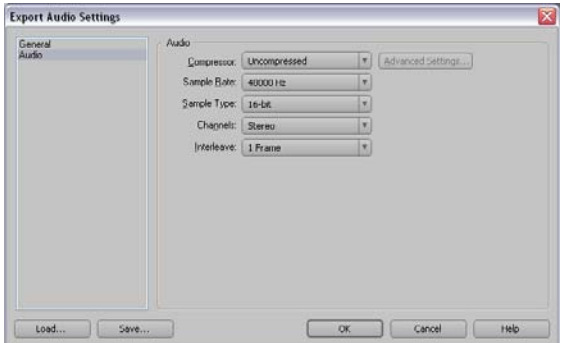

**Εικόνα 3 - Export Audio Settings** 

Μετά την ολοκλήρωση της δραστηριότητας από όλους τους µαθητές, ο εκπαιδευτικός συντονίζει τη συζήτηση για τις διάφορες που παρατηρούν οι µαθητές από τα εξαγόµενα αρχεία όσων αναφορά την ποιότητα της εικόνας και το µέγεθος κάθε αρχείου.

#### **∆ραστηριότητα 5**

Αφού ο εκπαιδευτικός περιγράψει τις επιλογές που παρέχει το Adobe Premiere Pro CS3 για εξαγωγή βίντεο:

- συνεχόµενες εικόνες σε µορφές BMP, Animated GIF, GIF, Targa, TIFF
- εξαγωγή µόνο του ήχου σε µορφή AIFF (Audio Interchange File Format) και WAV
- εξαγωγή βίντεο σε πρότυπο QuickTime
- εξαγωγή βίντεο σε πρότυπο AVI
- εξαγωγή βίντεο σε πρότυπο DV AVI
- εξαγωγή βίντεο σε ασυµπίεστο βίντεο (Uncompressed Video)

Οι µαθητές κάνουν εξαγωγή του βίντεο και στην συνεχεία πειραµατίζονται µε την µπάρα εργασίας (Work Area Bar) και µε τις δυο άκρες της (Εικόνα 4):

 $\begin{array}{|c|c|c|c|}\hline \rule{0pt}{1.5ex}\rule{0pt}{1.5ex}\rule{$  $00:00:10:00$  $00:00:15:00$  $00:00:20:00$ 00:00:25:00 )<br>00:00:30:00 00:00:35:00  $00:00:40:00$ 

**Εικόνα 4 - µπάρα εργασίας (Work Area Bar)** 

Στην συνεχεία, οι µαθητές µικραίνουν το βίντεο στα 5 δευτερόλεπτα, όπως φαίνεται και από το πεδίο <sup>Start 00.00.00.00</sup> kg και αφού ξανακάνουν εξαγωγή το βίντεο με την νέα ρύθµιση στην επιλογή «Range» και τιµή «Work Area Bar», ο εκπαιδευτικός τους

εξηγεί τη διάφορα που έχουν οι δυο επιλογές και τη χρησιµότητα της επιλογής «Range».

Αφού οι µαθητές ολοκληρώσουν την δραστηριότητα, ο εκπαιδευτικός συζητά για τις διάφορες που παρατηρούνται όσον αφορά την ποιότητα της εικόνας και το µέγεθος κάθε αρχείου.

#### **∆ραστηριότητα 6**

Ο εκπαιδευτικός αναφέρει τα είδη βίντεο στο διαδίκτυο Adobe Flash Video, QuickTime, RealMedia, Windows Media και την έννοια του βίντεο ροής (Streaming Video) καθώς και κάποιους διαδικτυακούς τόπους (Websites) που χρησιµοποιούνται τέτοια βίντεο όπως:

- http://www.youtube.com/
- http://video.google.com/
- http://www.apple.com/trailers/

Στην συνεχεία, περιγράφει περιληπτικά την χρήση του Adobe Media Encoder (Εικόνα 5) και εξηγεί ότι χρησιµοποιούνται άλλα πρότυπα για την τηλεόραση, άλλα για φορητές συσκευές, άλλα για ηλεκτρονικούς υπολογιστές και άλλα για βίντεο ροής (Streaming Video).

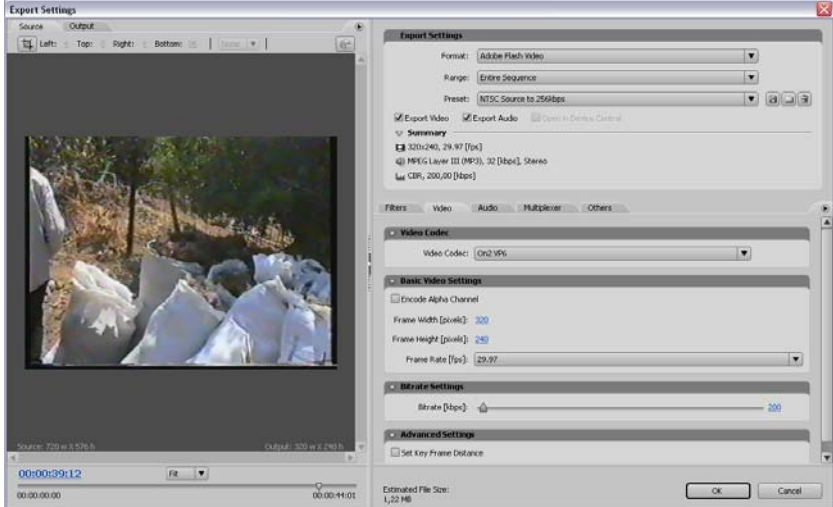

**Εικόνα 5 - Adobe Media Encoder** 

∆είτε την επιλογή «Preset» (Εικόνα 6). Ποια από αυτά είναι για ∆ιαδίκτυο, ποια για τηλεόραση και ποια για άλλες συσκευές;

CONCEPTUM AE 20

| Preset:          | alala<br>Custom                                          |
|------------------|----------------------------------------------------------|
| eo               | $\overline{\blacksquare}$ E $\blacktriangleright$ Custom |
| ry.              | Audio Download 128Kbps                                   |
| 29.97 [fps       | Audio Download 32kbps                                    |
| 44 kHz, ste      | Audio Download 64kbps                                    |
|                  | Audio Streaming                                          |
| ed, VBR, 1       | Creative ZEN Vision 25fps                                |
|                  | Creative ZEN Vision 30fps                                |
| deo              | HDTV 1080p 24 High Quality 5.1                           |
|                  | HDTV 1080p 24 High Quality                               |
| ec               | HDTV 1080p 25 High Quality                               |
|                  | HDTV 720p 24 High Quality                                |
| Video Co         | HDTV 720p 25 High Quality                                |
|                  | Microsoft Zune Audio                                     |
| o Setting        | Microsoft Zune Video 25fps                               |
|                  | Microsoft Zune Video 30fps                               |
| ncoding Pa       | NTSC Source to Download 1024kbps                         |
| <b>Bitrate M</b> | NTSC Source to Download 128kbps                          |
|                  | NTSC Source to Download 256kbps                          |
| : Width [pi›     | NTSC Source to Download 512kbps                          |
|                  | NTSC Source to Download 56kbps                           |
| Height [pi:      | NTSC Source to Streaming                                 |
| ame Rate l'      | NTSC Widescreen Source to Download 1024kbps              |
|                  | NTSC Widescreen Source to Download 256kbps               |
| el Aspect F      | NTSC Widescreen Source to Streaming                      |
|                  | PAL Source to Download 1024kbps                          |
| <b>Settings</b>  | PAL Source to Download 128kbps                           |
|                  | PAL Source to Download 256kbps                           |
| erval [secol     | PAL Source to Download 512kbps                           |
|                  | PAL Source to Download 56kbps                            |
|                  | PAL Source to Streaming                                  |
| ze:              | PAL Widescreen Source to Download 1024kbps               |
|                  | PAL Widescreen Source to Download 256kbps                |
|                  | PAL Widescreen Source to Streaming                       |
|                  | Palm Treo or LifeDrive series                            |
|                  | Palm Tungsten series                                     |

**Εικόνα 6 – Preset** 

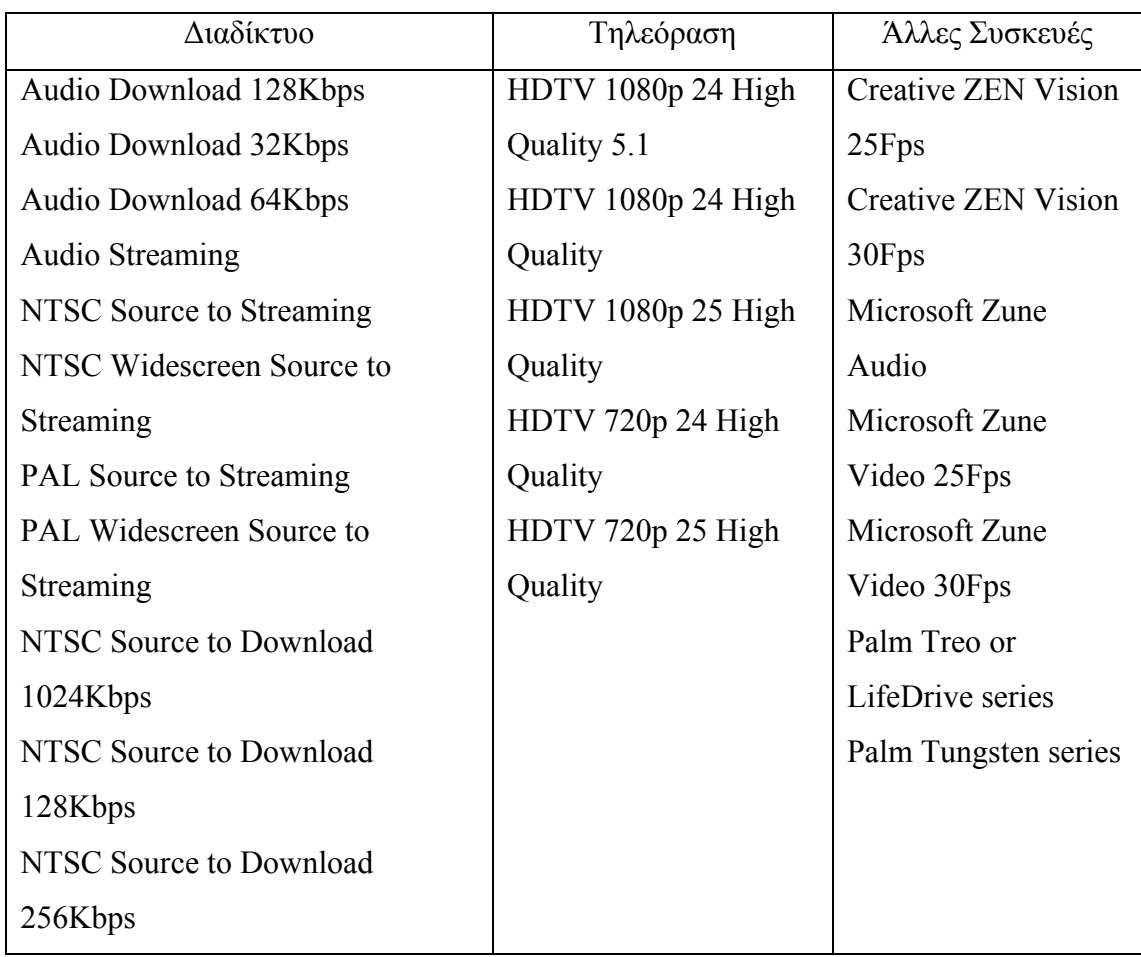

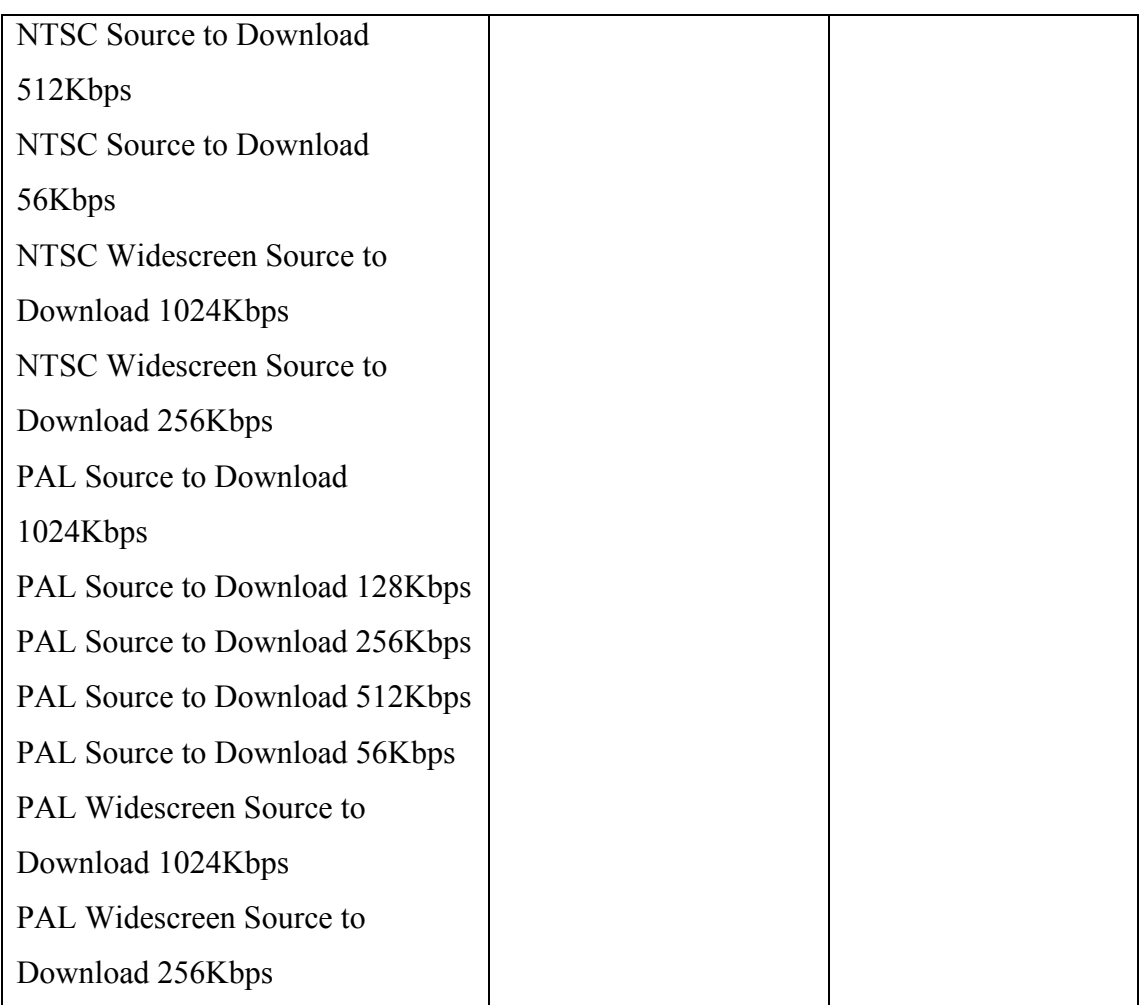

#### **Σενάριο εκπαιδευτικών δραστηριοτήτων**

#### **4. ∆ηµιουργία video µε µοντάζ.**

#### **Σύντοµη περιγραφή**

Σ' αυτό το σενάριο οι µαθητές εξασκούνται στην εφαρµογή εφέ αλλαγής πλάνου ανάµεσα σε κλιπς προκειµένου να δηµιουργούν εντυπωσιακούς τρόπους µετάβασης από µια σκηνή στην άλλη µε τη βοήθεια του Adobe Premiere Pro. Γνωρίζουν τα εφέ που διαθέτει το Adobe Premiere Pro.

**Τάξη:** 

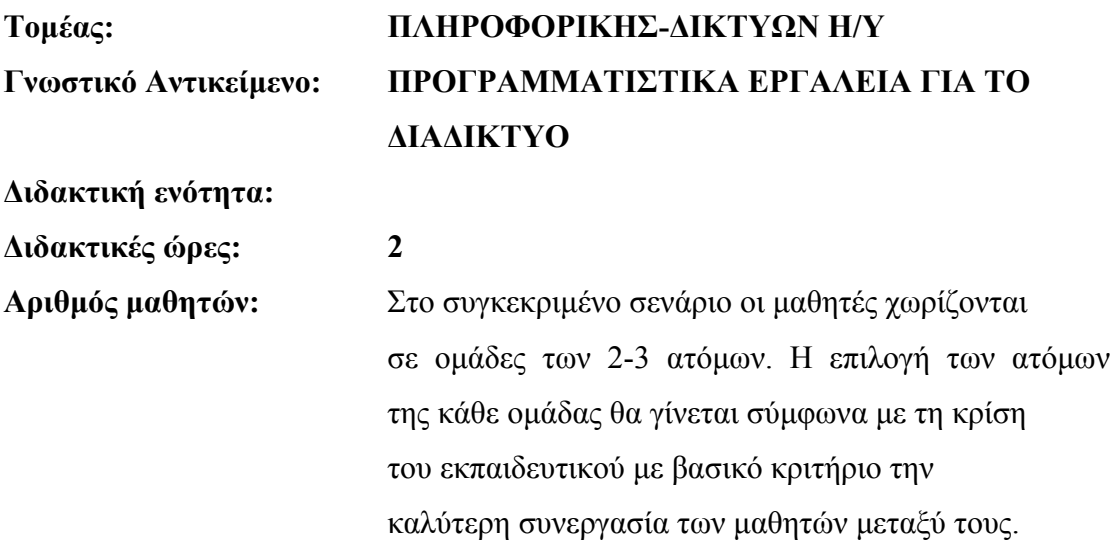

#### **∆ιδακτικοί στόχοι:**

Στο συγκεκριµένο φύλλο εργασίας οι µαθητές:

- θα µάθουν τι είναι το µοντάζ
- θα µάθουν τι είναι το πρόχειρο µοντάζ
- θα κατανοήσουν τις βασικές αρχές του µοντάζ
- θα εξοικειωθούν µε τη διαδικασία του πρόχειρου µοντάζ
- θα µάθουν βασικές τεχνικές µοντάζ (εισαγωγή κλιπ, µετακίνηση κλιπ, αντικατάσταση, παρεµβολή κλιπ, ψαλίδισµα άκρων κλιπ, χωρισµός κλιπ σε επιµέρους τµήµατα, διαγραφή κλιπ κ.λ.π)
- θα γνωρίσουν τα εργαλεία για τις βασικές τεχνικές µοντάζ που παρέχει το Adobe Premiere Pro CS3 (επιλογέα κλιπ, Ripple Edit, Timeline Panel, Source Panel, Program Panel, History Panel, Trim Panel, Razor Tool)
- θα εξοικειωθούν µε τις τεχνικές και τα εργαλεία αυτά.

#### **∆ιδακτική προσέγγιση**

Για την επίτευξη των στόχων του συγκεκριµένου σεναρίου έχει επιλεγεί η οµαδοσυνεργατική διδακτική προσέγγιση. Οι µαθητές χωρίζονται σε µικρές οµάδες (2 – 3 ατόµων) και µε τη βοήθεια του εκπαιδευτικού καλούνται να ολοκληρώσουν τις προτεινόµενες στο φύλλο εργασίας δραστηριότητες. Ο ρόλος του εκπαιδευτικού είναι υποστηρικτικός, καθοδηγώντας τους µαθητές στα σηµεία που είναι απαραίτητο και βοηθώντας τους να ανακαλύψουν τη γνώση, συµµετέχοντας ενεργά στην διδακτική διαδικασία.

#### **Εργαλεία ΤΠΕ που αξιοποιούνται στο πλαίσιο του σεναρίου.**

• Adobe Premiere Pro CS3

#### **Βήµατα Υλοποίησης του σεναρίου**

#### **∆ραστηριότητα 1:**

#### **Έννοιες µοντάζ, πρόχειρου µοντάζ, βασικές αρχές µοντάζ.**

Ο εκπαιδευτικός εξηγεί στους µαθητές τις έννοιες του µοντάζ και του πρόχειρου µοντάζ. Επίσης, προβάλει στους µαθητές ένα µικρό βίντεο, το οποίο προήλθε από το αρχείο fastslow.avi µε απλές τεχνικές µοντάζ (βίντεο bike.avi, project "bike.prproj"). Για να βοηθήσει τους µαθητές να αντιληφθούν τη λειτουργικότητα του µοντάζ, ο καθηγητής προβάλει και το αρχικό βίντεο προέλευσης fastslow.avi. O καθηγητής σχολιάζει το bike.avi µαζί µε τους µαθητές, εντοπίζει σηµεία κοπής, σηµεία σύνδεσης, χρησιµοποιούµενα εφέ µετάβασης, εφέ βίντεο, τίτλους, εφέ τίτλων και σχολιάζει την αποτελεσµατικότητά τους στην παρουσίαση του θέµατος του βίντεο.

#### **Τι είναι το µοντάζ:**

Μοντάζ ονοµάζουµε τη διαδικασία επεξεργασίας των κλιπ, ώστε να προκύψει το τελικό βίντεο. Η επιλογή των πλάνων ή των τµηµάτων τους (κόψιµο κλιπ-trimming), η σύνδεση τους, η επιλογή των σηµείων σύνδεσης, οι τρόποι µετάβασης από το ένα πλάνο στο άλλο, τα χρησιµοποιούµενα εφέ µετάβασης, η επιλογή των ήχων που συνοδεύουν τα πλάνα, τα εφέ στον ήχο, κ.λ.π. όλα αυτά περιλαµβάνονται στη διαδικασία του µοντάζ.

#### **Πρόχειρο Μοντάζ:**

Για πολλά έργα χρειάζεται να κάνουμε ένα πρόχειρο μοντάζ (προ-μοντάζ) του βίντεο. Ένα πρόχειρο µοντάζ είναι µια συλλογή από κλιπ, τα οποία τοποθετούµε µε τη γενική σειρά που θέλουµε να εµφανίζονται πάνω – κάτω, µε ελάχιστη, αν όχι καθόλου επεξεργασία. Ένα πρόχειρο µοντάζ µπορεί να µας δώσει γρήγορα µια πρώτη αναγνωριστική εικόνα, µια πρώτη αίσθηση της αποτελεσµατικότητας του βίντεό µας, ώστε να αποφασίσουµε πού πρέπει να κόψουµε κάθε κλιπ, από πού πρέπει να αφαιρεθούν καρέ, σε ποια σηµεία θα προστεθούν εφέ αλλαγής πλάνου και άλλα εφέ. Πολλοί έµπειροι µοντέρ προτιµούν να κάνουν µοντάζ στο παράθυρο Trim (Trim Panel) (θα περιγράψουμε πιο κάτω) και όχι στο Timeline. Το πρόγειρο μοντάζ που περιγράφουµε εδώ, είναι κατάλληλο για αρχάριους χρήστες, για απλά έργα, για να δώσει άµεσα µια πρώτη άποψη του βίντεο, σαν µια πρώτη διερευνητική γνωριµία µε το διαθέσιµο υλικό. Μετά θα ακολουθήσει πιο προσεκτικό και λεπτοµερές µοντάζ.

#### **Βασικές αρχές του µοντάζ:**

Η βασική αρχή του µοντάζ είναι η ταινία να έχει λογικό ειρµό (η πλοκή της να έχει λογική) και τα κοψίµατα (cuts) δεν πρέπει σχεδόν ποτέ να τραβούν την προσοχή. Γι αυτό και οι µεταβάσεις από την µία σκηνή στην επόµενη είναι ιδιαίτερα σηµαντικές. Έτσι σαν βασικές αρχές του µοντάζ µπορούµε να θεωρήσουµε τις εξής:

I. **∆ιατήρηση µιας λογικής αλληλουχίας.**

Ο θεατής δεν µπορεί να ακολουθεί τα γεγονότα, αν η ιστορία δεν είναι λογική. Μπορεί ακόµα να αποπροσανατολιστεί, αν οι σκηνές µοντάρονται παράλογα ή µε εµφανή χρονική ασυνέχεια.

#### II. **Αποφυγή χωρο-χρονικών κενών.**

Είναι καλό να γεφυρωθούν τα κενά, αν υπάρχουν. Για παράδειγµα, δεν µπορεί σε µία σκηνή να φαίνεται η Ακρόπολη την ηµέρα και την επόµενη να εµφανίζεται ο Παρθενώνας φωτισµένος. Ο θεατής πρέπει να αντιληφθεί ότι νύχτωσε (η εµφάνιση ενός γεµάτου νυχτερινού φεγγαριού στο ενδιάµεσο, ή

µια εικόνα µε ηλιοβασίλεµα στον Ιερό βράχο της Ακροπόλεως θα συνέδεε πολύ καλύτερα τις σκηνές).

- III. **Αποφυγή αλλαγής κατεύθυνσης σε πανοραµικές λήψεις.**
- IV. **Αποφυγή µονταρίσµατος µε συνεχόµενα zoom.** Είναι πολύ βαρετό και κουραστικό για τον θεατή.
- V. **Σωστός υπολογισµός του χρόνου µιας σκηνής**.

Ισχύει ο κανόνας αναλογίας διάρκειας και δράσης. Σκηνές µε λίγη δράση πρέπει να διαρκούν λίγο, ενώ σκηνές µε περισσότερη δράση µπορεί να είναι µεγαλύτερες. Οι µακρινές λήψεις, τέλος, έχουν περισσότερο περιεχόµενο, άρα πρέπει να προβάλλονται περισσότερο χρόνο για να κατανοηθούν από το µάτι του θεατή.

- VI. Η βασική αρχή στο µοντάζ είναι πάντα η λογική ακολουθία και η αποφυγή χωρο-χρονικών κενών. Ωστόσο, πολλές φορές µπορεί να συµβαίνει να συνδέονται φαινοµενικά άσχετα πλάνα, αρκεί να υπάρχει ειρµός στη σκέψη του θεατή. Για παράδειγµα, µια σκηνή µπορεί να δείχνει κάποιον να συµπληρώνει ένα δελτίο ΠΡΟΠΟ και η επόµενη να τον δείχνει να αγοράζει ένα πολυτελές αυτοκίνητο. Αυτό που έχει πραγµατικά συµβεί είναι ότι ο άνθρωπος κέρδισε το ΠΡΟΠΟ, το οποίο δεν εµφανίστηκε σε καµιά σκηνή, αλλά έγινε από όλους κατανοητό.
- VII. **Οµοίως, είναι δυνατόν η ταινία εσκεµµένα να δηµιουργεί αντίθεση**, µε απότοµα κοψίµατα, συνδέοντας διαφορετικές λήψεις. Για παράδειγµα, εµφανίζεται µια εντυπωσιακή βίλα και απότοµα η ταινία κόβει και εµφανίζεται µια φτωχογειτονιά µε παράγκες. Με αυτό τον τρόπο ενισχύονται

οι αντιθέσεις και προβάλλεται εντονότερα το µήνυµα της ταινίας.

# **∆ραστηριότητα 2: Πρόχειρο Μοντάζ**

#### **A) Γνωριµία µε το Project Window (παράθυρο έργου).**

Ο εκπαιδευτικός εξηγεί στους µαθητές το ρόλο και τη χρησιµότητα του Project Window (παράθυρο έργου). Εκεί εμφανίζονται τα κλιπ που εισάγουμε για να σχηµατίσουµε το τελικό βίντεο, οι τυχόν χρησιµοποιούµενοι τίτλοι, τα αρχεία ήχου κ.λ.π. (δηλαδή όλο το διαθέσιµο υλικό µε το οποίο θα σχηµατιστεί το τελικό βίντεο). Για κάθε στοιχείο – αρχείο που περιέχει το παράθυρο έργου αναφέρονται βασικές

πληροφορίες: το όνοµά του, ο τύπος του, η διάρκειά του, κ.λ.π Μπορεί να λειτουργήσει είτε σε προβολή λίστας, είτε σε προβολή Icon (µε εικονίδια).

- **B) Γνωριµία µε το Timeline Window (παράθυρο µε το διάγραµµα ροής του χρόνου). Γνωριµία µε το παράθυρο προ-επισκόπησης (Program Monitor). Προ-επισκόπηση Πρόχειρου Μοντάζ:** 
	- 1. Ο εκπαιδευτικός εξηγεί στους µαθητές το ρόλο και τη χρησιµότητα του Timeline Window (παράθυρο µε το διάγραµµα ροής χρόνου). Το παράθυρο Timeline είναι ο χώρος, όπου θα κατασκευάσουμε και θα μοντάρουμε το βίντεό µας, προσθέτοντας, µετακινώντας, ψαλιδίζοντας τα διάφορα κλιπ, προσαρµόζοντας τη διάρκειά τους, τοποθετώντας εφέ κ.α. Είναι ο κύριος χώρος εργασίας µας. Το παράθυρο Timeline µάς παρέχει µια σύνοψη της δουλειάς µας, δείχνει ακριβώς πού αρχίζει και τελειώνει κάθε κλιπ, τη συνολική διάρκεια του βίντεο και τις συνδέσεις µεταξύ των κλιπ.
	- 2. Ο καθηγητής πρέπει να παρουσιάσει στους µαθητές τα επιµέρους στοιχεία του παραθύρου: τη γραµµή του χρόνου, τη ράβδο κύλισης στη γραµµή του χρόνου, τα tracks για τα πλάνα και τον ήχο που εισάγονται στο βίντεο, την εργαλειοθήκη.
	- 3. Ο εκπαιδευτικός εξηγεί στους µαθητές ότι για την προ-επισκόπηση του µοντάζ χρειαζόµαστε και το παράθυρο Program Monitor καθώς και το παράθυρο Source Monitor. Στο Source Monitor µπορούµε να εξετάσουµε ένα κλιπ σε προ-επισκόπηση και να το εισάγουµε στο Timeline. Στo Program Monitor βλέπουμε σε προ-επισκόπηση ολόκληρη την αλληλουχία (Sequence) των κλιπ του Timeline (ολόκληρο το έργο).

#### **∆ραστηριότητα 3:**

**Βασικές τεχνικές και εργαλεία για µοντάζ.** 

#### **A) Μετακίνηση clips στο Timeline.**

Ο εκπαιδευτικός εξηγεί και παρουσιάζει στους µαθητές πώς να µετακινούν κλιπ µε τη βοήθεια του επιλογέα.  $\left| \cdot \right|$ 

# **B) ∆ιαγραφή κενού χώρου ανάµεσα σε clip στο Timeline - Εντολή (Ripple Delete).**

Ο εκπαιδευτικός εξηγεί και παρουσιάζει στους µαθητές πώς να διαγράφουν κενό χώρο στο Timeline µε χρήση της εντολής Ripple Delete.

#### **Γ) Αντικατάσταση (overlay) κλιπ µε µετακίνηση άλλου κλιπ πάνω σ' αυτό.**

Με τη βοήθεια του εκπαιδευτικού οι µαθητές µαθαίνουν τον τρόπο αντικατάστασης κλιπ µε µετακίνηση άλλου κλιπ που το επικαλύπτει.

#### **∆) Παρεµβολή πλάνων στο Timeline. Αλλαγή σειράς πλάνων.**

Ο εκπαιδευτικός βοηθά τους µαθητές να εξοικειωθούν µε τη διαδικασία παρεµβολής πλάνων ανάµεσα σε άλλα (χρήση πλήκτρου «CTRL»).

# **Ε) Κόψιµο (ψαλίδισµα) των clips (trimming).**

Ο εκπαιδευτικός εξηγεί στους µαθητές ότι συχνά χρειάζεται να ψαλιδιστούν (trimming) οι ουρές των πλάνων στην αρχή και το τέλος ενός clip, γιατί συνήθως περιέχουν περιττό υλικό. Άλλες φορές ενδιαφέρει µόνο ένα συγκεκριµένο µέρος του κλιπ και όχι το σύνολό του, οπότε χρειάζεται να κοπεί το κλιπ στα σηµεία που ενδιαφέρουν και πεταχτεί το υπόλοιπο από τη γραµµή Timeline. Ο καθηγητής βοηθά τους µαθητές να εξοικειωθούν µε το εργαλείο κοπής - ψαλιδίσµατος (trim tool). Τέλος, ο καθηγητής επισηµαίνει στους µαθητές ότι το Trim Tool, όταν χρησιµοποιείται στο παράθυρο Timeline, αφήνει κενά µεταξύ των κλιπ.

#### **Στ) Κόψιµο (ψαλίδισµα) των clips (trimming) µε το εργαλείο Ripple Edit.**

Ο καθηγητής εξηγεί στους µαθητές πώς το εργαλείο Ripple Edit κόβει τις ουρές των κλιπ αποµακρύνοντας τα κενά αυτόµατα και τους βοηθά να εξοικειωθούν µε αυτό.

# **Ζ) Κόψιµο (ψαλίδισµα) των clips (trimming) µε αυτόµατη αποµάκρυνση κενών στο Trim Panel.**

Ο καθηγητής παρουσιάζει στο Programm Window το εικονίδιο Trim Panel. ∆είχνει στους µαθητές τα βασικά στοιχεία και τον τρόπο λειτουργίας του Trim Panel παραθύρου. Εξηγεί τι είναι ο χρόνος εισόδου και εξόδου ενός κλιπ, τα εικονίδια Incoming In Point και Outgoing Out Point, το εικονίδιο Next Edit Point και τον τρόπο ψαλιδίσµατος αρχής και τέλους clip στο Trim Panel.

#### CONCEPTUM AE 28

Επίσης, επισηµαίνει ότι αυτός ο τρόπος ψαλιδίσµατος πλάνων δεν αφήνει κενά στο Timeline.

# **Η) Χωρισµός κλιπ σε δύο µέρη - Εργαλείο razor tool.**

Ο εκπαιδευτικός παρουσιάζει στους µαθητές τη χρήση του εργαλείου Razor Tool, ως µέσο για τον χωρισµό ενός κλιπ σε δύο επιµέρους κλιπ.

# **Θ) Αλλαγή της διάρκειας του κλιπ.**

Ο καθηγητής δείχνει στους µαθητές πώς µπορεί να αλλαχθεί η χρονική διάρκεια ενός κλιπ από την επιλογή Clip του µενού (να αυξηθεί ή να µειωθεί). Επισηµαίνει, επίσης, ότι η δράση αντίστοιχα επιβραδύνεται ή επιταχύνεται. Ακόµη, υπάρχει η επιλογή αντίστροφης προβολής (Reverse Speed) του βίντεο καθώς και η διατήρηση της ταχύτητας ήχου (Maintain Audio Pitch) άσχετα από την ταχύτητα του βίντεο.

#### **∆ραστηριότητες για περαιτέρω αξιοποίηση:**

Ο εκπαιδευτικός ενθαρρύνει τους µαθητές να πραγµατοποιήσουν τις επιπλέον δραστηριότητες του φύλλου εργασίας, για να κατανοήσουν καλύτερα το περιεχόµενο της ενότητας, µε το οποίο έχουν ασχοληθεί στο παρόν φύλλο εργασίας.

#### **Σενάριο εκπαιδευτικών δραστηριοτήτων**

#### **5. Εφέ για την αλλαγή πλάνου**

#### **Σύντοµη περιγραφή**

Σ' αυτό το σενάριο οι µαθητές εξασκούνται στην εφαρµογή εφέ αλλαγής πλάνου ανάµεσα σε κλιπ προκειµένου να δηµιουργούν εντυπωσιακούς τρόπους µετάβασης από µια σκηνή στην άλλη µε τη βοήθεια του Adobe Premiere Pro CS3. Εξασκούνται µε τέτοιου είδους εφέ που διαθέτει το Adobe Premiere Pro CS3. Συνειδητοποιούν την ανάγκη ύπαρξης περιορισµών στην χρήση αυτών των εφέ και µαθαίνουν να αποφεύγουν την αλόγιστη χρήση τους, που συχνά για λόγους εντυπωσιασµού, µπορεί να καταστρέψει το πνεύμα μιας ταινίας και να μπερδέψει το θεατή.

#### **Γνωστικό αντικείµενο και σύνδεση µε το πρόγραµµα σπουδών**

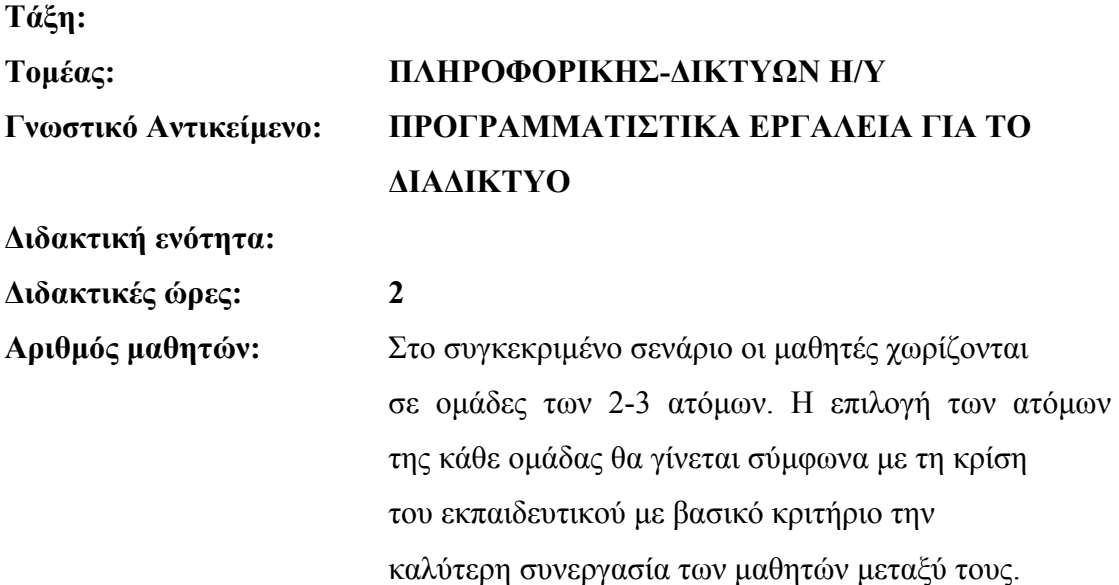

#### **∆ιδακτικοί στόχοι της ενότητας**

Στο συγκεκριµένο φύλλο εργασίας οι µαθητές:

- θα γνωρίσουν τι είναι τα εφέ αλλαγής πλάνου (εφέ µετάβασης)
- θα εξασκηθούν με τέτοιου είδους εφέ που διαθέτει το Adobe Premiere Pro CS3
- θα εξοικειωθούν µε τη χρήση τέτοιων εφέ
- θα διαπιστώσουν, µέσα από παραδείγµατα, ότι η αλόγιστη χρήση τους µπορεί να καταστρέψει το πνεύµα της ταινίας και να αποπροσανατολίσει το θεατή
- θα συνειδητοποιήσουν την αναγκαιότητα ύπαρξης περιορισµών στην χρήση των εφέ και θα αντιληφθούν τη δύναµη επεξεργασίας βίντεο µε µοντάζ.

#### **∆ιδακτική προσέγγιση**

Για την επίτευξη των στόχων του συγκεκριµένου σεναρίου έχει επιλεγεί η οµαδοσυνεργατική διδακτική προσέγγιση. Οι µαθητές χωρίζονται σε µικρές οµάδες (2 – 3 ατόµων) και µε τη βοήθεια του εκπαιδευτικού καλούνται να ολοκληρώσουν τις προτεινόµενες στο φύλλο εργασίας δραστηριότητες. Ο ρόλος του εκπαιδευτικού είναι υποστηρικτικός, καθοδηγώντας τους µαθητές στα σηµεία που είναι απαραίτητο και βοηθώντας τους να ανακαλύψουν τη γνώση, συµµετέχοντας ενεργά στην διδακτική διαδικασία.

#### **Εργαλεία ΤΠΕ που αξιοποιούνται στο πλαίσιο του σεναρίου**

• Adobe Premiere Pro CS3

#### **Βήµατα Υλοποίησης του σεναρίου**

#### **∆ραστηριότητα 1:**

#### **Έννοια εφέ µετάβασης (transition effect).**

Ο εκπαιδευτικός εξηγεί στους µαθητές την έννοια του εφέ µετάβασης (transition effect). Μεταβάσεις (transitions) ονομάζονται οι τρόποι εναλλαγής των πλάνων μιας ταινίας. Από παλιά οι µοντέρ χρησιµοποιούσαν διάφορες µεθόδους για να αλλάξουν πλάνο, όπως το απλό κόψιµο (cut), το σβήσιµο ενός πλάνου µέσα στο επόµενο, η εναλλαγή µε µαύρο φόντο, κ.λ.π. Τα σύγχρονα προγράµµατα είναι εξοπλισµένα µε πολλές θεαµατικές µεταβάσεις, οι οποίες µπορούν να χρησιµοποιηθούν και να εντυπωσιάσουν.

Οι µεταβάσεις πρέπει να ακολουθούν το πνεύµα της ταινίας και να µην µπερδεύουν το θεατή ή να του αποσπούν την προσοχή από την αφήγηση. Για παράδειγµα, µετά την έξοδο από µία αίθουσα κινηµατογράφου αυτό που µένει στο θεατή είναι η πλοκή και σπανιότατα το εφέ κάποιας µετάβασης πλάνων. Η αλόγιστη χρήση εφέ µετάβασης έχει σαν αποτέλεσµα µια κουραστική και βαρετή για το θεατή ταινία και

στη χειρότερη περίπτωση µπορεί να τον µπερδέψει. Απαιτείται αίσθηση µέτρου και λογικής. Στο παρελθόν έχει αποδειχτεί πολλές φορές ότι ένας κακός µοντέρ µπορεί να καταστρέψει έναν καλό σκηνοθέτη, ενώ ένας καλός συνάδελφός του µπορεί να σώσει µια αδιάφορη ταινία.

#### **∆ραστηριότητα 2:**

**Γνωριµία µε τα εφέ µετάβασης (transition effects) του Adobe Premiere Pro CS3.**  Ο εκπαιδευτικός παρουσιάζει στους µαθητές τα διαθέσιµα εφέ µετάβασης του Adobe Premiere Pro CS3 (Πάνελ «Effects»). Υπάρχουν πολλές κατηγορίες μεταβάσεων. Επειδή το Adobe Premiere Pro CS3 ως πρόγραµµα έχει ανοιχτή αρχιτεκτονική, υπάρχουν πολλές εταιρείες που κατασκευάζουν µεταβάσεις plug in, οι οποίες µπορούν να ενσωµατωθούν χωριστά. Ο εκπαιδευτικός ξεναγεί τον µαθητή στις διάφορες κατηγορίες µεταβάσεων, εξηγεί τι είδους εφέ δηµιουργεί η κάθε κατηγορία και προτείνει τις πιο χαρακτηριστικές από κάθε κατηγορία.

# **Μερικές από τις βασικές κατηγορίες που έχει και µπορούν να µελετηθούν στην τάξη είναι οι εξής:**

- Κίνηση σε 3 διαστάσεις (3D Motion): Πρόκειται για µεταβάσεις που πραγµατοποιούνται σε τρεις διαστάσεις π.χ. Curtain, όπου ένα πλάνο Α ανοίγει όπως οι κουρτίνες αυλαίας θεάτρου, για να φανερώσει από κάτω το πλάνο Β που παίζει το ρόλο σκηνής. Οι µεταβάσεις της κατηγορίας 3D δίνουν εντυπωσιακά αποτελέσµατα. Καλό είναι, όµως, να χρησιµοποιούνται όπου ταιριάζει.
- ∆ιάλυσης (Dissolve): Πρόκειται για µεταβάσεις όπου το ένα πλάνο αναµιγνύεται µε κάποιο άλλο πλάνο. Η διαφορά βρίσκεται στο πώς γίνεται η ανάµιξή τους. Για παράδειγµα, στη µετάβαση «Non Additive Dissolve», η φωτεινότητα του πρώτου πλάνου Α αντιστοιχείται σταδιακά µε αυτήν του Β, έως ότου εµφανιστεί τελικά το Β.
- Ίριδα (Iris): Έτσι χαρακτηρίζονται οι µεταβάσεις, όπου στο βίντεο Α ή Β εµφανίζεται ένα σχήµα που διαρκώς µεγαλώνει µέχρις ότου καταλάβει όλο το καρέ. Η διαφορά βρίσκεται στο σχήµα που θα χρησιµοποιηθεί. Η µετάβαση «Iris Cross» εµφανίζει ένα σταυρό, η «Iris Round» έναν κύκλο, η «Iris Star» ένα αστέρι.

- Γύρισµα σελίδας (Page Peel): Πρόκειται για ένα από τα πιο συνηθισµένα εφέ µετάβασης. Το πρώτο πλάνο Α φαίνεται σαν σελίδα που γυρίζει για να δούµε το πλάνο Β από κάτω. Η σελίδα µπορεί να έχει διάφορες µορφές: απλή σελίδα, ρολό κ.λ.π
- Γλίστρηµα (Slide): Στα εφέ της κατηγορίας αυτής, η εικόνα από το ένα πλάνο κόβεται σε κοµµατάκια, λωρίδες ή άλλα σχέδια, τα οποία µεγαλώνουν ή αυξάνονται στο πλήθος και εµφανίζεται τελικά το πλάνο Β, π.χ. στη µετάβαση «Multi Spin» το πλάνο Β εµφανίζεται κοµµένο σε µικρά τετραγωνάκια που περιστρέφονται και καταλαµβάνουν τελικά το πλάνο Α. Στο εφέ «Sliding Bands» το πλάνο Β εµφανίζεται σε λωρίδες, οι οποίες όλο και πληθαίνουν και εµφανίζεται τελικά ολόκληρο το πλάνο Β.
- Εστίαση (Zoom): Εφέ µετάβασης µε βάση τη λειτουργία zoom. Για παράδειγµα, το εφέ µετάβασης «Cross Zoom» ζουµάρει το πρώτο πλάνο Α µέχρι που δεν διακρίνεται τίποτα και τότε περνά στο δεύτερο Β, συνεχίζοντας να είναι σε πλήρες ζουµ επιστρέφει αποκαλύπτοντας την πλήρη εικόνα του πλάνου Β.

#### **∆ραστηριότητα 3:**

**∆ιαπίστωση της ανάγκης ύπαρξης περιορισµών στη χρήση τέτοιων εφέ**  (προβολή και σχολιασµός πετυχηµένων και µη παραδειγµάτων).

- A) Ο εκπαιδευτικός προβάλει στους µαθητές µερικά βίντεο παραδείγµατα καλής και κακής χρήσης τέτοιων εφέ. Εντοπίζονται τα εφέ που χρησιµοποιήθηκαν σε κάθε περίπτωση και σχολιάζεται το αποτέλεσµα της χρήσης τους, αρνητικό ή θετικό.
- B) Οι μαθητές προχωρούν σε αντικατάσταση όσων εφέ κρίθηκαν ακατάλληλα με άλλα πιο πετυχηµένα για το θέµα που παρουσιάζεται.

#### **∆ραστηριότητα 4:**

**Εξοικείωση στην πράξη µε τη χρήση τέτοιων εφέ.**  Ο καθηγητής βοηθάει να εξοικειωθούν οι µαθητές µε την εφαρµογή τέτοιων εφέ.

#### **Σενάριο εκπαιδευτικών δραστηριοτήτων**

#### **6. Εφαρµογή εφέ βίντεο και προσθήκη τίτλων σε βίντεο.**

#### **Σύντοµη περιγραφή**

Σ' αυτό το σενάριο οι µαθητές εξασκούνται στην δηµιουργία στατικών και δυναµικών τίτλων στο βίντεο µε τη βοήθεια του προγράµµατος Adobe Premier Pro CS3. Κατανοούν τη λειτουργικότητα των τίτλων, ως ένα λιτό και σαφές πληροφοριακό µέσο. Τέλος, µαθαίνουν να µορφοποιούν τους τίτλους, ώστε το αποτέλεσµα να είναι περισσότερο ελκυστικό. Επίσης, οι µαθητές εξασκούνται µε την προσθήκη εφέ σε βίντεο.

#### **Γνωστικό αντικείµενο και σύνδεση µε το πρόγραµµα σπουδών**

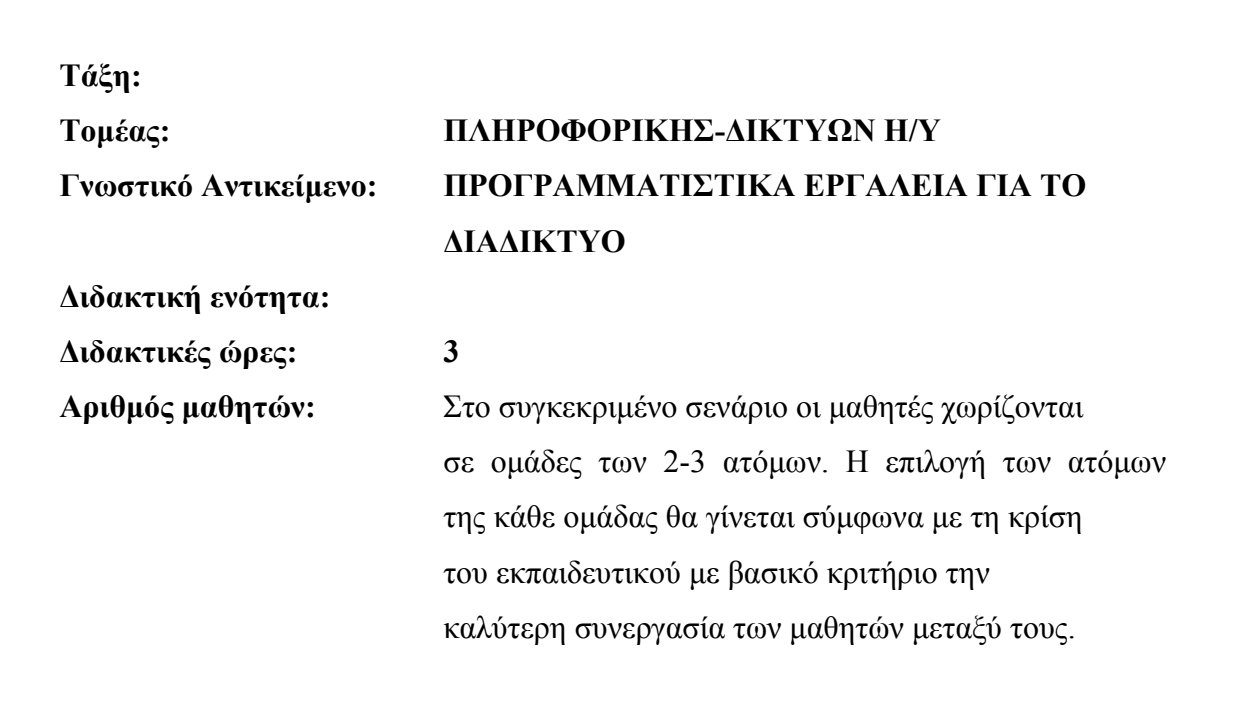

#### **∆ιδακτικοί στόχοι της ενότητας**

Στο συγκεκριµένο φύλλο εργασίας οι µαθητές:

- θα κατανοήσουν τη λειτουργικότητα των τίτλων στο βίντεο, ως πληροφοριακό µέσο και θα συνειδητοποιήσουν την υπεροχή των τίτλων έναντι της αφήγησης, ως προς τη λιτότητα και τη σαφήνεια
- θα µάθουν να δηµιουργούν τίτλους στο πρόγραµµα Adobe Premiere Pro CS3
- θα µάθουν να εισάγουν τίτλους στο βίντεό τους
- θα εξασκηθούν µε την µορφοποίηση τίτλων, έτσι ώστε το αποτέλεσµα να είναι πιο ελκυστικό
- θα γνωρίσουν την προσθήκη των εφέ βίντεο που διαθέτει το Adobe Premiere Pro CS3, σε διάφορα κλιπ ή έτοιμα βίντεο και θα πειραματιστούν με αυτά.

#### **∆ιδακτική προσέγγιση**

Για την επίτευξη των στόχων του συγκεκριµένου σεναρίου έχει επιλεγεί η οµαδοσυνεργατική διδακτική προσέγγιση. Οι µαθητές χωρίζονται σε µικρές οµάδες (2 – 3 ατόµων) και µε τη βοήθεια του εκπαιδευτικού καλούνται να ολοκληρώσουν τις προτεινόµενες στο φύλλο εργασίας δραστηριότητες. Ο ρόλος του εκπαιδευτικού είναι υποστηρικτικός, καθοδηγώντας τους µαθητές στα σηµεία που είναι απαραίτητο και βοηθώντας τους να ανακαλύψουν τη γνώση, συµµετέχοντας ενεργά στην διδακτική διαδικασία.

#### **Εργαλεία ΤΠΕ που αξιοποιούνται στο πλαίσιο του σεναρίου**

• Adobe Premier Pro CS3

#### **Βήµατα Υλοποίησης του σεναρίου**

#### **∆ραστηριότητα 1:**

#### **Κατανόηση της λειτουργικότητας του τίτλου.**

Ο εκπαιδευτικός βοηθά τους µαθητές να συνειδητοποιήσουν τη χρησιµότητα του τίτλου, ως πληροφοριακό µέσο στο βίντεο. Για το σκοπό αυτό παρουσιάζεται αρχικά ένα βίντεο χωρίς τίτλους. Ο εκπαιδευτικός συζητά µε τους µαθητές και βγάζουν κάποια συµπεράσµατα για το βίντεο αυτό. Κατόπιν ο εκπαιδευτικός αναφέρει επιπλέον πληροφορίες, οι οποίες πρέπει να ενσωµατωθούν στο βίντεο µε µορφή τίτλων. Επισηµαίνεται η αναγκαιότητα σαφήνειας, λιτότητας και απλότητας.

## **∆ραστηριότητα 2:**

## **∆ηµιουργία τίτλων.**

Ο εκπαιδευτικός εξηγεί και βοηθά τους µαθητές να εξοικειωθούν µε τον τρόπο δηµιουργίας τίτλων (στατικών – δυναµικών) στο πρόγραµµα Adobe Premiere Pro CS3. Ο εκπαιδευτικός αποσαφηνίζει τις έννοιες στατικός – δυναμικός τίτλος. Στατικός τίτλος είναι ο ακίνητος τίτλος και δυναµικός τίτλος είναι ο τίτλος µε κίνηση. Ο εκπαιδευτικός επισηµαίνει ότι η κατάληξη των αρχείων τίτλου είναι «.prtl».

# **∆ραστηριότητα 3:**

#### **Μορφοποίηση τίτλων στο βίντεο.**

Ο εκπαιδευτικός επιδεικνύει στους µαθητές τον τρόπο µορφοποίησης ενός τίτλου και τους βοηθά να εξοικειωθούν µε αυτή τη διαδικασία (αλλαγή χρώµατος, γραµµατοσειράς, στυλ, µεγέθους, προσθήκη σκιάς, περιστροφή, αλλαγή διαφάνειας τίτλου και ρύθµιση της κίνησης του δυναµικού τίτλου, ώστε να συγχρονίζεται µε το πλάνο µε τον τρόπο που θεωρείται καλύτερο).

# **∆ραστηριότητα 4:**

#### **Εισαγωγή τίτλων στο βίντεο.**

Ο εκπαιδευτικός εξηγεί στους µαθητές και τους βοηθάει να εξοικειωθούν µε την εισαγωγή τίτλων στο βίντεο. Οι τίτλοι τοποθετούνται πάνω από τα πλάνα (άρα σε κανάλι υψηλότερα από το κανάλι που έχει τοποθετηθεί το πλάνο, π.χ. στο κανάλι Video 2) και είναι διαφανείς, δηλαδή επιτρέπουν να φαίνεται το πλάνο από κάτω και δεν το αποκρύπτουν.

#### **∆ραστηριότητα 5:**

#### **Γνωριµία και εφαρµογή των εφέ βίντεο (Video Effects) του Adobe Premier Pro CS3 σε έτοιµα βίντεο.**

Ο εκπαιδευτικός εξηγεί τη λειτουργία βασικών βίντεο εφέ και βοηθά τους µαθητές στην εφαρµογή αυτών σε έτοιµα κλιπ.

#### **Σενάριο εκπαιδευτικών δραστηριοτήτων**

#### **7. ∆ηµιουργία κίνησης για κλιπ**

#### **Σύντοµη περιγραφή**

Σ' αυτό το σενάριο οι µαθητές µαθαίνουν πώς να θέτουν τα κλιπ µε τα οποία εργάζονται σε κίνηση, µε χρήση των εργαλείων του Adobe Premier Pro. Συγκεκριµένα, εξασκούνται κυρίως στην εφαρµογή του εφέ κίνησης «Motion» και µε τα εφέ «Transform», «Basic 3D» και «Camera View». Καθώς και µε την δηµιουργία κινουµένων εφέ.

#### **Γνωστικό αντικείµενο και σύνδεση µε το πρόγραµµα σπουδών**

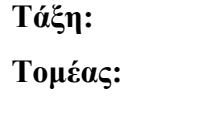

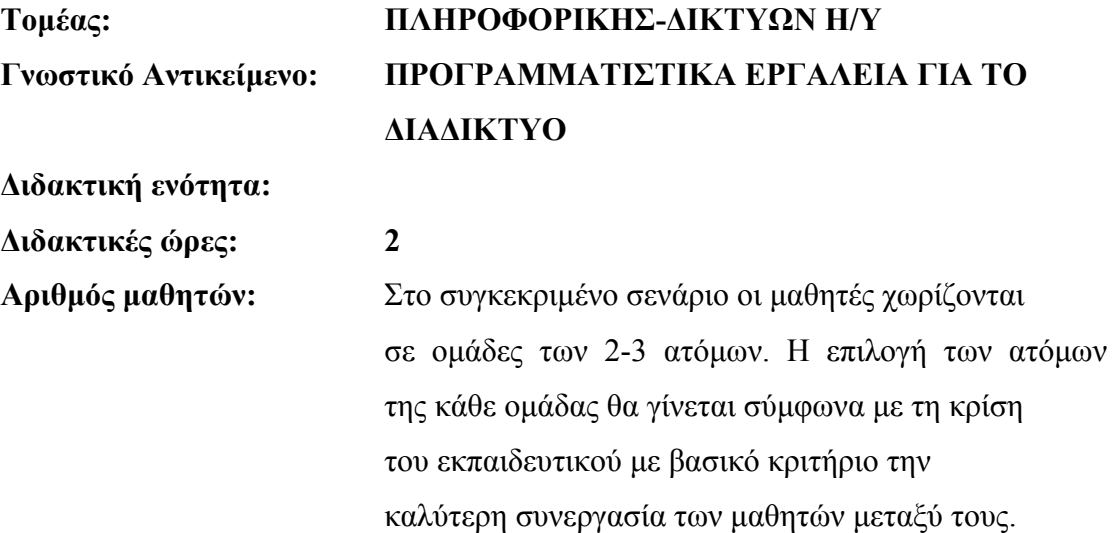

#### **∆ιδακτικοί στόχοι της ενότητας**

Στο συγκεκριµένο φύλλο εργασίας οι µαθητές:

• θα γνωρίσουν και θα εξασκηθούν µε την εφαρµογή σε ένα κλιπ των εφέ κίνησης του Adobe Premier Pro CS3 («Motion», «Transform», «Basic 3D», «Camera View»)

• θα γνωρίσουν και θα εξασκηθούν µε την αλλαγή του µεγέθους και περιστροφή του κλιπ και την δηµιουργία κινουµένων εφέ.

#### **∆ιδακτική προσέγγιση**

Για την επίτευξη των στόχων του συγκεκριµένου σεναρίου έχει επιλεγεί η οµαδοσυνεργατική διδακτική προσέγγιση. Οι µαθητές χωρίζονται σε µικρές οµάδες (2 – 3 ατόµων) και µε τη βοήθεια του εκπαιδευτικού καλούνται να ολοκληρώσουν τις προτεινόµενες στο φύλλο εργασίας δραστηριότητες. Ο ρόλος του εκπαιδευτικού είναι υποστηρικτικός, καθοδηγώντας τους µαθητές στα σηµεία που είναι απαραίτητο και βοηθώντας τους να ανακαλύψουν τη γνώση, συµµετέχοντας ενεργά στην διδακτική διαδικασία.

#### **Εργαλεία ΤΠΕ που αξιοποιούνται στο πλαίσιο του σεναρίου**

• Adobe Premiere Pro CS3

#### **Βήµατα Υλοποίησης του σεναρίου**

#### **∆ραστηριότητα 1:**

#### **Εφαρµογή του εφέ «Motion» σε ένα κλιπ**

Ο εκπαιδευτικός παρουσιάζει στους µαθητές τον τρόπο εφαρµογής του εφέ «Motion» για τη δηµιουργία κίνησης σε κλιπ. Το «Motion» εφέ βρίσκεται στην καρτέλα «Effects Control». Ο εκπαιδευτικός επισηµαίνει στους µαθητές ότι για τη λειτουργία του εφέ απαιτείται η χρήση καρέ-κλειδιά (keyframes).

#### **∆ραστηριότητα 2:**

#### **Εφαρµογή των εφέ «Transform», «Basic 3D», «Camera View» για τη δηµιουργία κίνησης σε κλιπ**

Ο εκπαιδευτικός βοηθά τους µαθητές να πειραµατιστούν µε τα εφέ «Transform»,

«Basic 3D», «Camera View» για τη δηµιουργία κίνησης σε κλιπ.

#### **Σενάριο εκπαιδευτικών δραστηριοτήτων**

#### **8. Επεξεργασία ήχου του βίντεο.**

#### **Σύντοµη περιγραφή**

Σ' αυτό το σενάριο οι µαθητές εξασκούνται στην επεξεργασία ήχου που συνοδεύει ένα βίντεο. Μαθαίνουν να προσαρµόζουν την ένταση του ήχου, να εφαρµόζουν και να ρυθµίζουν ηχητικά εφέ.

**Γνωστικό αντικείµενο και σύνδεση µε το πρόγραµµα σπουδών**

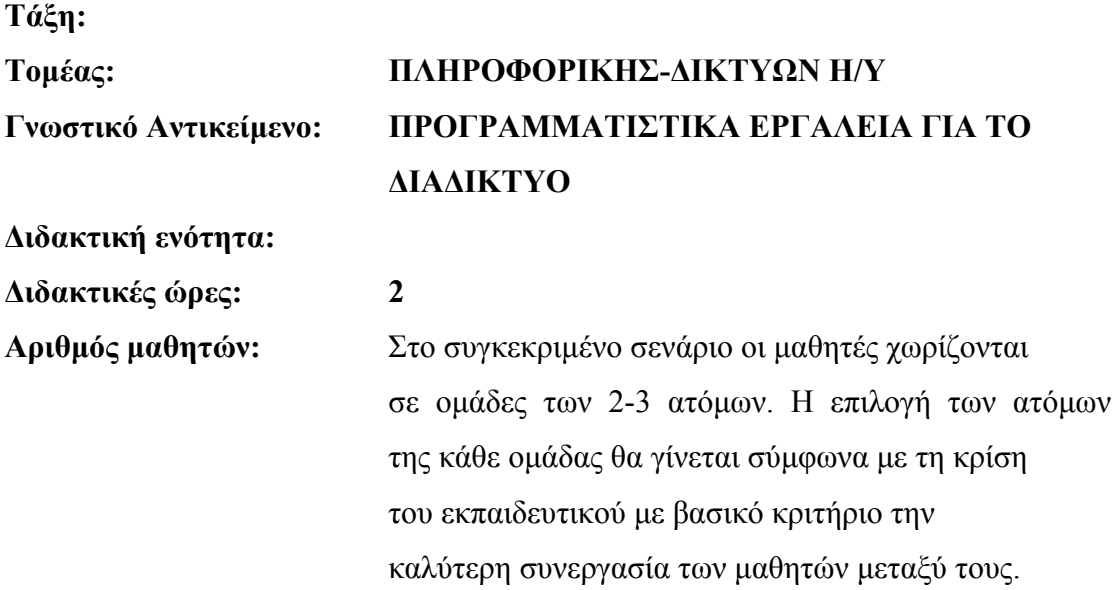

#### **∆ιδακτικοί στόχοι της ενότητας**

Στο συγκεκριµένο φύλλο εργασίας οι µαθητές:

- θα µάθουν να προσαρµόζουν την ένταση του ήχου συνολικά µε χρήση του πάνελ «Effects Control»
- θα µάθουν να προσαρµόζουν την ένταση του ήχου από το παράθυρο του διαγράµµατος ροής χρόνου (Timeline)
- θα γνωρίσουν και θα µάθουν να εφαρµόζουν διάφορα ηχητικά εφέ
- θα μάθουν να ρυθμίζουν τα ηχητικά εφέ με το πάνελ «Effects Control»
- θα γνωρίσουν τις δυνατότητες του «Audio Mixer» στην προσθήκη και στις ρυθµίσεις ηχητικών εφέ
- θα εξασκηθούν στην επεξεργασία ήχου που συνοδεύει ένα βίντεο στο παράθυρο του διαγράµµατος ροής χρόνου (Timeline).

#### **∆ιδακτική προσέγγιση**

Για την επίτευξη των στόχων του συγκεκριµένου σεναρίου έχει επιλεγεί η οµαδοσυνεργατική διδακτική προσέγγιση. Οι µαθητές χωρίζονται σε µικρές οµάδες (2 – 3 ατόµων) και µε τη βοήθεια του εκπαιδευτικού καλούνται να ολοκληρώσουν τις προτεινόµενες στο φύλλο εργασίας δραστηριότητες. Ο ρόλος του εκπαιδευτικού είναι υποστηρικτικός, καθοδηγώντας τους µαθητές στα σηµεία που είναι απαραίτητο και βοηθώντας τους να ανακαλύψουν τη γνώση, συµµετέχοντας ενεργά στην διδακτική διαδικασία.

#### **Εργαλεία ΤΠΕ που αξιοποιούνται στο πλαίσιο του σεναρίου**

• Adobe Premiere Pro CS3

#### **Βήµατα Υλοποίησης του σεναρίου**

#### **∆ραστηριότητα 1:**

# **Προσαρµογή της έντασης του ήχου µε χρήση του πάνελ «Effects Control»**  Ο εκπαιδευτικός παρουσιάζει στους µαθητές τον τρόπο προσαρµογής της έντασης

του ήχου από το πάνελ «Effects Control».

#### **∆ραστηριότητα 2:**

#### **Προσαρµογή της έντασης του ήχου (αύξηση, ελάττωση) σε συγκεκριµένα σηµεία στο παράθυρο του διαγράµµατος ροής χρόνου (Timeline).**

Ο εκπαιδευτικός παρουσιάζχει στους µαθητές τον τρόπο προσαρµογής της έντασης του ήχου σε συγκεκριµένα σηµεία στο παράθυρο του διαγράµµατος ροής χρόνου (Timeline). Εισάγει και εξηγεί την έννοια του καρέ-κλειδιού (keyframe) σε κάποιο καρέ του κλιπ και επισηµαίνει τους ότι για τη δραστηριότητα αυτή απαιτείται η χρήση των καρέ-κλειδιών (keyframes).

#### **∆ραστηριότητα 3:**

#### **Εφαρµογή ηχητικού εφέ και ρύθµισή του από το πάνελ «Effect Control».**

Ο εκπαιδευτικός πληροφορεί τους µαθητές ότι τα ηχητικά εφέ βρίσκονται συγκεντρωµένα στην καρτέλα «Effects», στο φάκελο «Audio Effects» και χωρίζονται ανάλογα µε τα κανάλια που έχει ο κάθε ήχος. Παρουσιάζει και εξηγεί στους µαθητές ορισµένα ηχητικά εφέ.

Παρουσιάζει τον τρόπο εφαρµογής τους σε έναν ήχο και επισηµαίνει ότι οι ρυθµίσεις των ηχητικών εφέ γίνονται από την καρτέλα «Effects Control» και από το πάνελ «Audio Mixer». Μερικά ηχητικά εφέ που µπορούν εύκολα να επιδειχθούν είναι τα ακόλουθα:

- **«Bass»:** Το εφέ «Bass» επιτρέπει την αύξηση ή την ελάττωση των χαµηλών συχνοτήτων (200 Hz και κάτω). Η ιδιότητα «Boost» ρυθµίζει τον αριθµό των decibel κατά τον οποίο θα αυξηθούν ή θα ελαττωθούν οι χαµηλές συχνότητες.
- **Highpass Lowpass**: Το «Highpass» εφέ αποκόπτει τις συχνότητες κάτω από κάποια συχνότητα όριο-κατώφλι («Cutoff» frequency). Το «Lowpass» εφέ ελαχιστοποιεί τις συχνότητες πάνω από το όριο-κατώφλι («Cutoff» frequency) κάποιας συχνότητας.
- **Delay**: Το «Delay» εφέ προσθέτει ηχώ, η οποία ακούγεται µετά από συγκεκριµένο χρόνο (ιδιότητα «Delay»).

#### **∆ραστηριότητα 4:**

#### **Ρύθµιση ηχητικού εφέ από το «Audio Mixer».**

Ο καθηγητής ενηµερώνει τους µαθητές ότι τα ηχητικά εφέ µπορούν να ρυθµιστούν και µε το εργαλείο «Audio Mixer» και τους επιδεικνύει τον τρόπο αυτόν.

#### **∆ραστηριότητα 5:**

#### **Επεξεργασία ήχου στο «Timeline» πάνελ.**

Ο καθηγητής βοηθά τους µαθητές να εξασκηθούν µε την επεξεργασία ήχου στο «Timeline» πάνελ.

#### **Σενάριο εκπαιδευτικών δραστηριοτήτων**

#### **9. Τεχνικές σύνθεσης κλιπ.**

#### **Σύντοµη περιγραφή**

Σ' αυτό το σενάριο οι µαθητές εξασκούνται στην σύνθεση κλιπ µε µειωµένη διαφάνεια. Για το σκοπό αυτό οι µαθητές θα γνωρίσουν και θα εξασκηθούν µε τεχνικές µείωσης διαφάνειας, τεχνικές διαφάνειας µε δηµιουργία µάσκας και τεχνικές διαφάνειας µε χρήση των εφέ της υποκατηγορίας «Keying».

#### **Γνωστικό αντικείµενο και σύνδεση µε το πρόγραµµα σπουδών**

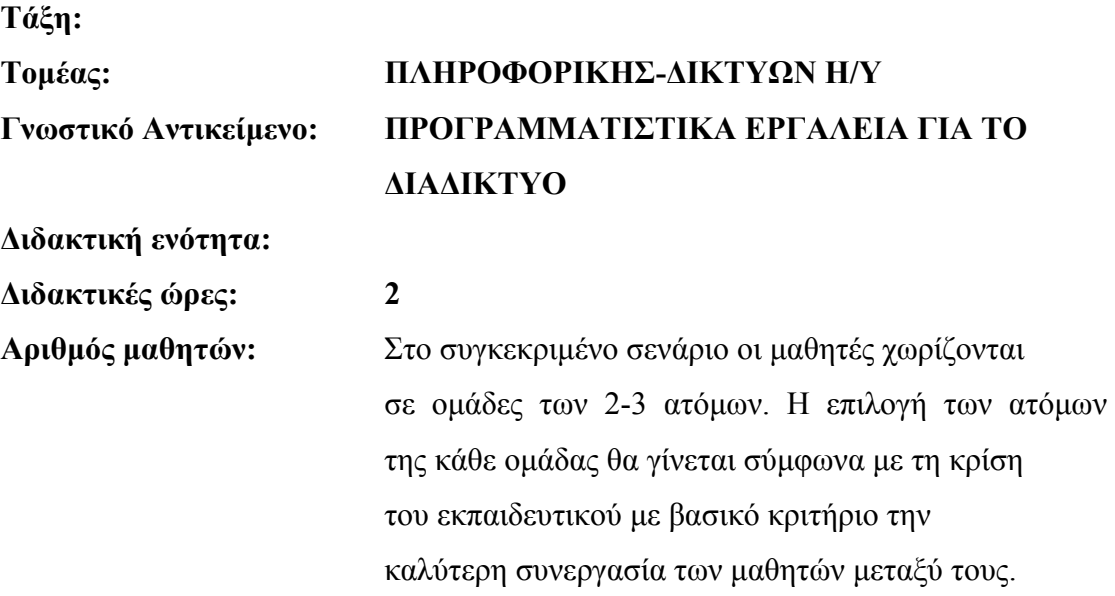

#### **∆ιδακτικοί στόχοι της ενότητας**

Στο συγκεκριµένο φύλλο εργασίας οι µαθητές:

- θα γνωρίσουν και θα εξασκηθούν µε τεχνικές µείωσης της διαφάνειας κλιπ
- θα γνωρίσουν και θα µάθουν να εφαρµόζουν διαφάνεια σε κλιπ µε τεχνικές δηµιουργίας µάσκας
- θα µάθουν τη χρήση των εφέ της υποκατηγορίας «Keying» στη διαφάνεια κλιπ και θα εξασκηθούν µε αυτά.

#### **∆ιδακτική προσέγγιση**

Για την επίτευξη των στόχων του συγκεκριµένου σεναρίου έχει επιλεγεί η οµαδοσυνεργατική διδακτική προσέγγιση. Οι µαθητές χωρίζονται σε µικρές οµάδες (2 – 3 ατόµων) και µε τη βοήθεια του εκπαιδευτικού καλούνται να ολοκληρώσουν τις προτεινόµενες στο φύλλο εργασίας δραστηριότητες. Ο ρόλος του εκπαιδευτικού είναι υποστηρικτικός, καθοδηγώντας τους µαθητές στα σηµεία που είναι απαραίτητο και βοηθώντας τους να ανακαλύψουν τη γνώση, συµµετέχοντας ενεργά στην διδακτική διαδικασία.

#### **Εργαλεία ΤΠΕ που αξιοποιούνται στο πλαίσιο του σεναρίου**

• Adobe Premiere Pro CS3

#### **Βήµατα Υλοποίησης του σεναρίου**

#### **∆ραστηριότητα 1:**

#### **Τεχνική µείωσης διαφάνειας κλιπ**

Ο εκπαιδευτικός παρουσιάζει στους µαθητές τρόπους µείωσης της διαφάνειας όλου του κλιπ («Effects Control») και σε συγκεκριµένα σηµεία, καθώς αυτό εξελίσσεται («Opacity» Handles).

#### **∆ραστηριότητα 2:**

**Εφαρµογή διαφάνειας σε κλιπ µε χρήση των εφέ της υποκατηγορίας «Keying».**  Ο εκπαιδευτικός εξηγεί στους µαθητές την έννοια του των εφέ «Keying» σε ένα κλιπ και τον τρόπο που αυτά χρησιµοποιούνται για να προκαλέσουν διαφάνεια σε ένα κλιπ. Υποδεικνύει τα διαθέσιµα εργαλεία του Adobe Premier Pro CS3, δηλαδή τα εφέ

της κατηγορίας «Keying» των «Video Effects» και βοηθάει τους µαθητές να εξασκηθούν µε αυτά µέσα από κατάλληλα παραδείγµατα.

Τα εφέ της κατηγορίας «Keying» είναι µια άλλη ονοµασία για τη µάσκα. Σε µια εικόνα (στατική, βίντεο κ.λπ.) µάσκα ονοµάζεται η επιλογή των τµηµάτων της εικόνας, στα οποία θέλουµε να εφαρµοστεί ή να µην εφαρµοστεί κάποιο εφέ, φίλτρο, διαφάνεια κ.λπ. Η επιλογή των σηµείων αυτών καταγράφεται σε ένα ειδικό κανάλι που ονοµάζεται κανάλι alpha. Οι διαφανείς περιοχές φαίνονται στο κανάλι alpha µε µαύρο χρώµα και οι αδιαφανείς µε άσπρο, ενώ αν εµφανίζεται µε γκρι χρώµα σηµαίνει ότι είναι µερικώς διαφανές.

#### **∆ραστηριότητα 3:**

# **Εφαρµογή διαφάνειας σε κλιπ µε δηµιουργία µάσκας**

Ο εκπαιδευτικός εξηγεί στους µαθητές την τεχνική της µάσκας για δηµιουργία διαφάνειας, όταν δηλαδή µια εικόνα είναι διαφανής, µέσα από το περίγραµµα του σχήµατος µιας άλλης εικόνας που είναι τοποθετηµένη πάνω της. Μπορεί στην τεχνική αυτή να χρησιµοποιηθεί µια στατική εικόνα αλλά και ένα πλάνο.

Ο εκπαιδευτικός βοηθά τους µαθητές να κατανοήσουν και να εξοικειωθούν µε την τεχνική αυτή µέσα από κατάλληλα παραδείγµατα.

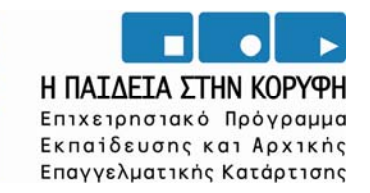

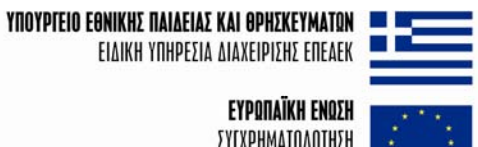

EYPΩΠAÏKH ENΩΣH ΣΥΓΧΡΗΜΑΤΟΔΟΤΗΣΗ EYPONAÏKO KOINONIKO TAMEIO

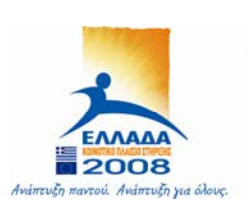